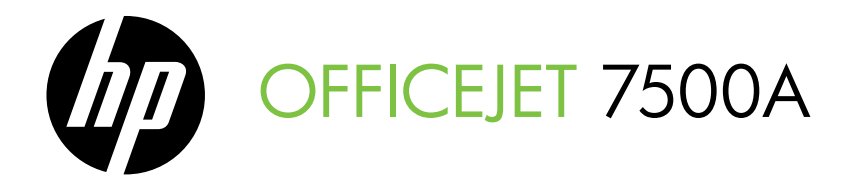

# Installasjonsveiledning Opsætningsvejledning

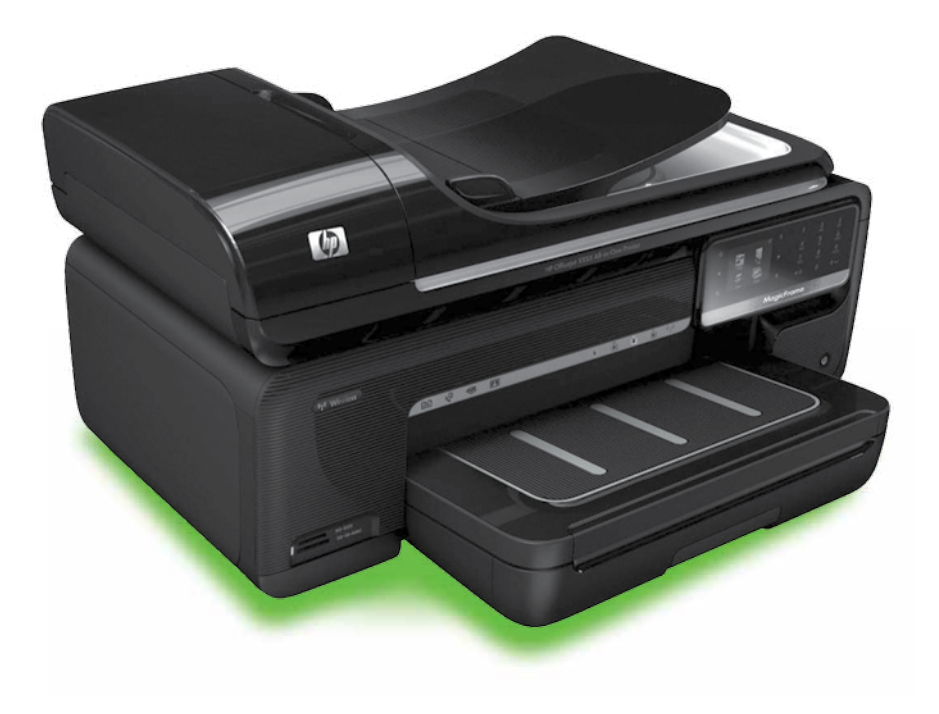

#### Copyright Information

© 2010 Copyright Hewlett-Packard Development Company, L.P.

Edition 1, 3/2010

Reproduction, adaptation or translation without prior written permission is prohibited, except as allowed under the copyright laws.

The information contained herein is subject to change without notice.

The only warranties for HP products and services are set forth in the express warranty statements accompanying such products and services. Nothing herein should be construed as constituting an additional warranty. HP shall not be liable for technical or editorial errors or omissions contained herein.

#### Trademark credits

Microsoft® and Windows® are U.S. registered trademarks of Microsoft Corporation.

# Innhold

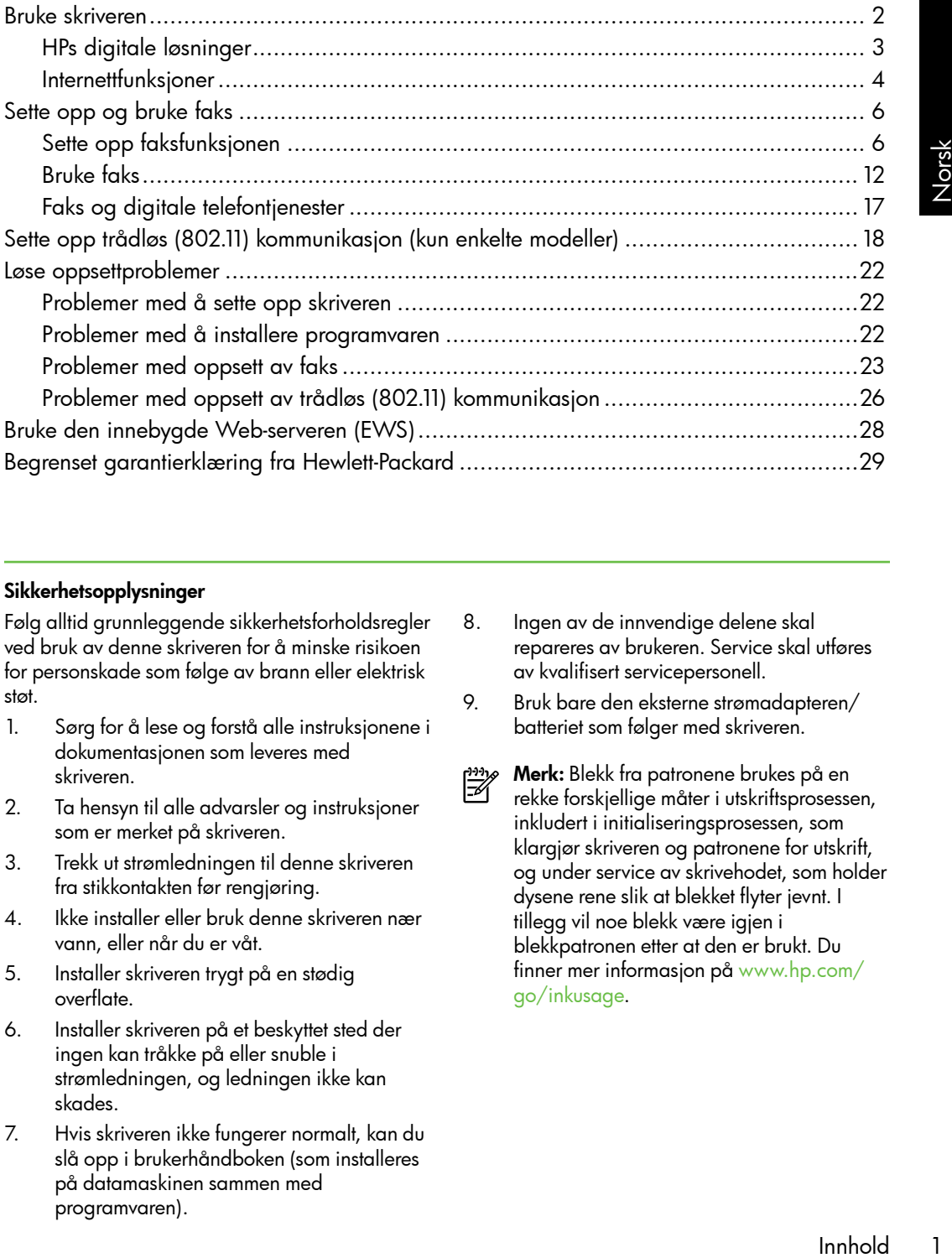

#### Sikkerhetsopplysninger

Følg alltid grunnleggende sikkerhetsforholdsregler ved bruk av denne skriveren for å minske risikoen for personskade som følge av brann eller elektrisk støt.

- 1. Sørg for å lese og forstå alle instruksjonene i dokumentasjonen som leveres med skriveren.
- 2. Ta hensyn til alle advarsler og instruksjoner som er merket på skriveren.
- 3. Trekk ut strømledningen til denne skriveren fra stikkontakten før rengjøring.
- 4. Ikke installer eller bruk denne skriveren nær vann, eller når du er våt.
- 5. Installer skriveren trygt på en stødig overflate.
- 6. Installer skriveren på et beskyttet sted der ingen kan tråkke på eller snuble i strømledningen, og ledningen ikke kan skades.
- 7. Hvis skriveren ikke fungerer normalt, kan du slå opp i brukerhåndboken (som installeres på datamaskinen sammen med programvaren).
- 8. Ingen av de innvendige delene skal repareres av brukeren. Service skal utføres av kvalifisert servicepersonell.
- 9. Bruk bare den eksterne strømadapteren/ batteriet som følger med skriveren.
- Merk: Blekk fra patronene brukes på en ⊯ rekke forskjellige måter i utskriftsprosessen, inkludert i initialiseringsprosessen, som klargjør skriveren og patronene for utskrift, og under service av skrivehodet, som holder dysene rene slik at blekket flyter jevnt. I tillegg vil noe blekk være igjen i blekkpatronen etter at den er brukt. Du finner mer informasjon på [www.hp.com/](www.hp.com/go/inkusage) [go/inkusage](www.hp.com/go/inkusage).

# <span id="page-3-0"></span>1. Bruke skriveren

Takk for at du kjøpte denne skriveren. Med denne skriveren kan du skrive ut dokumenter og bilder, skanne dokumenter til en tilkoblet datamaskin, ta kopier og sende og motta fakser.

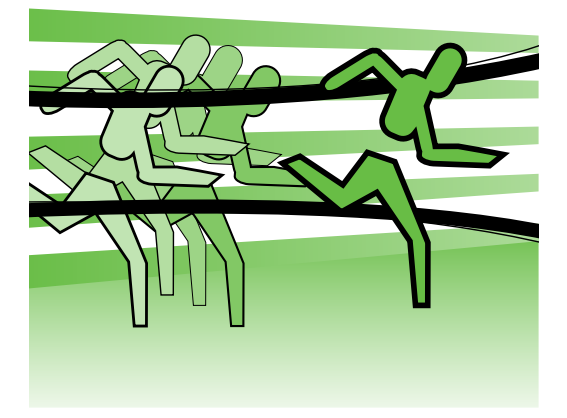

Du kan bruke skriverens kontrollpanel til å skanne, kopiere og sende fakser. Du kan også bruke kontrollpanelet til å endre innstillinger, skrive ut rapporter eller få hjelp til skriveren.

- **Tips:** Hvis skriveren er koblet til en
- datamaskin, kan du også endre skriverinnstillingene ved hjelp av verktøyene i programvaren på datamaskinen, som skriverprogramvaren eller den innebygde web-serveren (EWS). Hvis du vil ha mer informasjon om disse verktøyene, kan du slå opp i brukerhåndboken (som installeres på datamaskinen sammen med programvaren).

# $\Box$  Hvor er brukerhåndboken?

Brukerhåndboken for denne skriveren (også kalt "Hjelp") tilbys ikke i trykt format. I stedet plasseres den på datamaskinen når installasjonsprogrammet installerer HP-programvaren.

Denne håndboken inneholder informasjon om følgende emner:

- Informasjon om problemløsing
- Viktige sikkerhetsmerknader og spesielle bestemmelser
- Informasjon om utskriftsrekvisita som støttes
- Detaljerte anvisninger for bruk

Du kan åpne denne håndboken enten fra HP-skriverprogramvaren (Windows) eller fra Hjelp-menyen (Mac OS X):

- Windows: Klikk på Start, velg Programmer eller Alle programmer, velg HP, velg mappen for HP-skriveren din, og velg deretter Hjelp.
- Mac OS X: Fra Finder klikker du på Hjelp > Mac-hjelp. I Hjelp-visningen velger du skriveren fra lokalmenyen under Mac-hjelpen.

En Adobe Acrobat-versjon av denne håndboken er også tilgjengelig på HPs webområde for kundestøtte [\(www.hp.com/support\)](www.hp.com/support).

<span id="page-4-0"></span>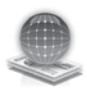

# HPs digitale løsninger

Skriveren har et utvalg av digitale løsninger som kan hjelpe deg å forenkle og effektivisere arbeidet ditt.

# $\Box$  Lær mer!

Se i brukerhåndboken hvis du vil ha mer informasjon om konfigurering og bruk av disse digitale løsningene. (Brukerhåndboken er tilgjengelig på datamaskinen etter at du har installert programvaren.)

# Skanne til datamaskin

Med bruk av skriveren kan du ganske enkelt gå bort til skriveren, trykke på en knapp på skriverens kontrollpanel, og enten skanne dokumentene direkte til en datamaskin, eller raskt dele dem med forretningspartnere som e-postvedlegg.

<del>שֵניי **Merk:** H</del>vis du bruker en datamaskin som kjører Microsoft® Windows®, og hvis datamaskinen ikke er oppført på listen over mål på skriverens kontrollpanelskjerm, må du starte

sningene.<br>Igelig på<br>ar installert<br>Efunksjon<br>inen. Fra<br>d klikker du<br>**mer** eller<br>**HP**, velger<br>og deretter<br>m åpnes,<br>**Aktiver skann**<br>iriftsfunksjonen<br>pir og blekk,<br>dusere<br>den.<br>Bruke skriveren<br>3 HP-programvarens skannefunksjon på nytt på måldatamaskinen. Fra datamaskinens skrivebord klikker du på Start, velger Programmer eller Alle programmer, velger HP, velger mappen for HP-skriveren og deretter HP-skriveren. I vinduet som åpnes, klikker du på alternativet Aktiver skann til datamaskin.

# HP Digitalfaks (Faks til PC og Faks til Mac)

Du trenger aldri være redd for at viktige fakser skal stikke seg vekk i papirbunkene igjen!

Bruk Faks til PC og Faks til Mac hvis du vil motta fakser automatisk og lagre fakser direkte på datamaskinen. Med Faks til PC og Faks til Mac kan du enkelt lagre digitale kopier av faksene og unngå bryderiet med å håndtere store papirarkiver.

I tillegg kan du slå av faksutskriftsfunksjonen helt – og spare penger på papir og blekk, samtidig som du bidrar til å redusere papirforbruket og avfallsmengden.

# <span id="page-5-0"></span>Internettfunksjoner

Skriveren tilbyr innovative, webaktiverte løsninger som kan hjelpe deg med å få rask tilgang til Internett, hente dokumenter og skrive dem ut raskt og enkelt – uten bruk av datamaskinen. I tillegg kan du bruke en webtjeneste (Marketsplash by HP) for å lage og skrive ut markedsføringsmateriale med profesjonell kvalitet.

<u>ייני</u> Merk: For å kunne bruke disse

webfunksjonene må skriveren være koblet til Internett (enten via en Ethernet-kabel eller med trådløs tilkobling). Du kan ikke bruke disse webfunksjonene hvis skriveren er tilkoblet via en USB-kabel.

Merk: I tillegg til disse løsningene kan du sende utskriftsjobber til skriveren trådløst fra mobile enheter. Med denne tjenesten, som kalles HP ePrint, kan du skrive ut fra mobiltelefoner, nettbøker eller andre mobile enheter med e-posttilkobling – når som helst og hvor som helst.

# **HP Apps**

HP Apps gir en rask og enkel måte å få tilgang til, lagre og skrive ut forretningsinformasjon på uten bruk av datamaskinen. Med HP Apps kan du få tilgang til innhold som er lagret på nettet, for eksempel forretningsskjema, nyheter, arkiver, m.m. – direkte fra skriverens kontrollpanelskjerm.

For å kunne bruke HP Apps må skriveren være koblet til Internett (enten via en Ethernet-kabel eller med trådløs tilkobling). Følg instruksene på skriverens kontrollpanel for å aktivere og konfigurere denne tjenesten.

Nye Apps legges til regelmessig, og du kan velge dem og laste dem ned til skriverens kontrollpanel for bruk. Du finner mer informasjon på [www.hp.com/go/](www.hp.com/go/ePrintCenter) [ePrintCenter.](www.hp.com/go/ePrintCenter)

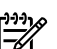

*م*1999) **Merk:** Hvis du vil se en liste over systemkrav for dette webområdet, kan du se i brukerhåndboken (som er tilgjengelig på datamaskinen etter installering av programvaren).

# Marketsplash by HP

Skap vekst i bedriften med HPs webbaserte verktøy og tjenester for å lage og skrive ut markedsføringsmateriale med profesjonell kvalitet. Med Marketsplash kan du gjøre følgende:

- Lage blant annet flotte brosjyrer, løpesedler og visittkort med profesjonell kvalitet, raskt og enkelt. Velge blant tusenvis av justerbare maler laget av prisbelønte grafiske designere innen næringslivet.
- En rekke utskriftsalternativer lar deg få nøyaktig det du trenger, når du trenger det. Skriv ut på skriveren for å få umiddelbare resultater av høy kvalitet. Andre alternativer er tilgjengelige på nettet fra HP og våre partnere. Få den profesjonelle kvaliteten du forventer samtidig som kostnadene til trykking reduseres til et minimum.

• Hold orden i markedsføringsmaterialet og gjør det lett tilgjengelig med en Marketsplash-konto, som er tilgjengelig fra alle datamaskiner og direkte fra skriverens kontrollpanelskjerm (kun på utvalgte modeller).

Velg Marketsplash by HP i HPskriverprogramvaren som fulgte med skriveren, for å komme i gang. Eller gå til [marketsplash.com](http://www.marketsplash.com) for å få mer informasjon.

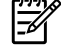

r på utvalgte<br>
e med<br>
. Eller gå til<br>
r informasjon.<br>
ste over<br>
skrever området,<br>
r for HPs<br>
dboken (som<br>
askinen etter<br>
aren).<br>
lash-verktøy<br>
ige i alle land<br>
marketsplash.<br>
nformasjon.<br>
.<br>
.<br>
mter for å<br>
ti:<br>
iver som er Merk: Hvis du vil se en liste over<br>Meystemkrov for dette vishems<sup>ed</sup> systemkrav for dette webområdet, kan du se Spesifikasjoner for HPs webområde i brukerhåndboken (som er tilgjengelig på datamaskinen etter installering av programvaren).

Merk: Ikke alle Marketsplash-verktøy<br>Fellog -tjenester er tilgjongelige i sllst

og -tjenester er tilgjengelige i alle land og på alle språk. Gå til [marketsplash.](http://www.marketsplash.com) [com](http://www.marketsplash.com) for å få oppdatert informasjon.

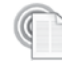

# HP ePrint

Med HP ePrint kan du skrive ut fra mobiltelefoner, nettbøker eller andre mobile enheter med e-posttilkobling – når som helst og hvor som helst. Med bruk av tjenestene på din mobile enhet og skriverens webtjenester kan du skrive ut dokumenter til en skriver som står like ved deg, eller befinner seg flere hundre mil unna.

Du trenger følgende komponenter for å kunne bruke tjenesten HP ePrint:

- En HP ePrint-aktivert skriver som er koblet til Internett (med bruk av enten Ethernet-kabel eller trådløs tilkobling)
- En enhet som har en fungerende e-postfunksjon

Følg instruksene på skriverens kontrollpanel for å aktivere og konfigurere skriverens webtjenester. Du finner mer informasjon på <www.hp.com/go/ePrintCenter>

# <span id="page-7-1"></span><span id="page-7-0"></span>2. Sette opp og bruke faks

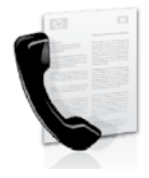

Denne skriveren lar deg sende og motta fakser i svart-hvitt og farger.

# Sette opp faksfunksjonen

Før du bruker faksfunksjonen, må du følge disse trinnene for å koble til skriveren.

ヽ人**、Tips:** Du kan bruke veiviseren for faksoppsett (Windows) eller HP-verktøy (Mac OS X) til å sette opp faksen.

Hvis du vil ha mer informasjon om faksfunksjoner som er tilgjengelige med skriveren, kan du slå opp i brukerhåndboken (som installeres på datamaskinen sammen med programvaren).

VIKTIG: Merk av for alternativet "Finn faksoppsettinformasjon" for ditt land / din region. Hvis ditt land / din region er inkludert på listen, kan du besøke webområdet for å få oppsettinformasjon. Hvis ditt land / din region ikke er oppført, følger du instruksjonene i denne håndboken.

# Finne informasjon om faksoppsett

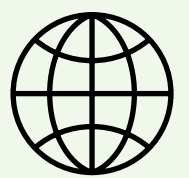

Hvis du er i ett av følgende land eller regioner, kan du besøke det aktuelle webområdet for å få informasjon om oppsett av faks.

Østerrike Belgia Nederlandsk Fransk Danmark Finland Frankrike Tyskland Irland Italia **Norge** Nederland Portugal Spania Sverige Sveits Fransk<br>Tysk Storbritannia

www.hp.com/at/faxconfig

www.hp.be/nl/faxconfig www.hp.be/fr/faxconfig www.hp.dk/faxconfig www.hp.fi/faxconfig www.hp.com/fr/faxconfig www.hp.com/de/faxconfig www.hp.com/ie/faxconfig www.hp.com/it/faxconfig www.hp.no/faxconfig www.hp.nl/faxconfig www.hp.pt/faxconfig www.hp.es/faxconfig www.hp.se/faxconfig

www.hp.com/ch/fr/faxconfig www.hp.com/ch/de/faxconfig www.hp.com/uk/faxconfig

# Trinn 1: Koble skriveren til telefonlinjen

## $\cdot$   $\circ$  For du starter ...

Før du begynner, må du kontrollere at du har gjort følgende:

- Satt i blekkpatroner.
- Lagt A4- eller Letter-papir i papirskuffen.
- Ha telefonledningen og adapteren klar (hvis de følger med skriveren).

Hvis du vil ha mer informasjon, se installeringsoversikten som lå i skriveresken.

Når du skal koble til skriveren og eventuelt annet telefonutstyr, følger du denne fremgangsmåten:

- 1. Bruk telefonledningen som fulgte med skriveren, koble den ene enden til vegguttaket for telefonen, og koble den andre enden til porten 1-LINE på baksiden av skriveren.
	- $\mathcal{Y}_\mathscr{P}$  **Merk:** Det kan hende at du må koble til den medfølgende telefonledningen til adapteren for ditt land / din region.
- *אַ<del>ניי</del>ן* Merk: Hvis telefonledningen som fulgte med skriveren, ikke er lang nok, kan du bruke en kobling til å

forlenge den med. Du kan kjøpe en kobling i en elektronikkbutikk som fører telefontilbehør. Du trenger også en ekstra telefonledning, som kan være den vanlige telefonledningen du kanskje allerede har hjemme eller på kontoret. Slå opp i brukerhåndboken (som installeres på datamaskinen sammen med programvaren) for nærmere opplysninger.

har hjemme eller på<br>
Di brukerhåndboken<br>
Då datamaskinen<br>
minger.<br>
se bruker<br>
som fulgte med<br>
kanskje ikke kunne<br>
nåte. Ettersom<br>
som du brukes<br>
kontoret, kan være<br>
n ledningen som fulgte med<br>
nhefaler HP at du<br>
liningen s OBS! Hvis du ikke bruker /Ŋ telefonledningen som fulgte med skriveren, vil du kanskje ikke kunne fakse på riktig måte. Ettersom telefonledninger som du brukes hjemme eller på kontoret, kan være forskjellig fra den ledningen som fulgte med skriveren, anbefaler HP at du bruker telefonledningen som fulgte med skriveren.

- 2. Koble til annet telefonutstyr. Hvis du vil ha mer informasjon om tilkobling og oppsett av flere enheter eller tjenester med denne skriveren, se boksene i denne delen, eller slå opp i brukerhåndboken.
- 

<u>%</u> **Merk:** Hvis du får problemer med å sette opp annet utstyr eller tjenester for skriveren, kan du kontakte firmaet som leverte utstyret eller tjenesten.

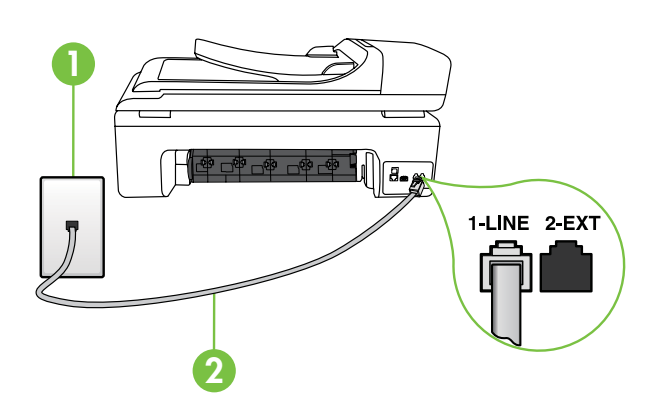

1 Telefonuttak 21-LINE-port på skriveren

# $(?)$  Hva er en særskilt ringesignaltjeneste?

Mange teleselskaper tilbyr en funksjon for særskilte ringemønstre som gjør at du kan ha flere telefonnumre på én telefonlinje. Når du abonnerer på denne tjenesten, vil hvert nummer tildeles et eget ringemønster. Du kan konfigurere skriveren til å svare på innkommende anrop som har et spesielt ringemønster.

Hvis du kobler skriveren til en linje med særskilt ringemønster, ber du teleselskapet tilordne ett ringemønster for telefonanrop og et annet for faksanrop. HP anbefaler at du ber om doble eller tredoble ringesignaler for et faksnummer. Når skriveren registrerer det spesielle ringemønsteret, svarer den på anropet og mottar faksen.

Hvis du vil ha informasjon om konfigurering av særskilt ringesignal, se ["Trinn 3:](#page-11-0)  [Konfigurere faksinnstillinger" på side](#page-11-0) 10.

**Tips:** Hvis du abonnerer på en taleposttjeneste på samme telefonlinje som du bruker til faksing, kan du ikke motta fakser automatisk. Fordi du må være tilgjengelig for å svare personlig på innkommende faksanrop, må du slå av Autosvar.

Hvis du vil motta fakser automatisk i stedet, kontakter du teleselskapet for å abonnere på en tjeneste for karakteristisk ringemønster, eller for å få en separat telefonlinje for faksing.

3. Etter at du har koblet til skriveren og eventuelle andre telefonapparater, går du til ["Trinn 2: Test av faksoppsett" på](#page-10-0)  [side](#page-10-0) 9.

#### Koble til en DSL/ADSL-linje

Hvis du abonnerer på en DSL/ADSL-tjeneste, følger du trinnene for å koble til faksen.

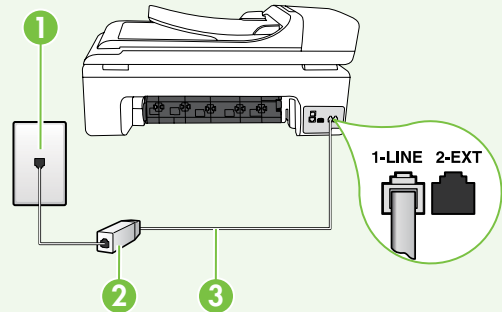

- 1. Koble til DSL/ADSL-filteret og telefonledningen fra DSL/ADSLoperatøren mellom telefonvegguttaket og DSL/ADSL-filteret.
- 2. Koble den medfølgende telefonledningen mellom DSL/ ADSL-filteret og 1-Line-porten på skriveren.

1 Telefonuttak

- 2 DSL/ADSL-filter og telefonledning (leveres av DSL/ADSL-tjenesteleverandøren)
- 3 Telefonledning som fulgte med i skriveresken, koblet til 1-LINE-porten på skriveren

# Koble til annet utstyr

Fjern den hvite pluggen fra porten merket 2-EXT på baksiden av skriveren, og koble en telefon til denne porten.

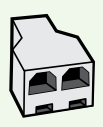

Hvis du kobler til mer utstyr, for eksempel et oppringt datamaskinmodem eller en telefon, må du fortsatt kjøpe en parallellsplitter. En parallellsplitter har én RJ-11-port på forsiden og to RJ-11-porter på baksiden. Ikke bruk en telefonsplitter med to linjer, en seriesplitter eller en parallellsplitter som har to RJ-11-porter på forsiden og en plugg på baksiden.

Merk: Hvis du abonnerer på en DSL/ADSL-tjeneste, kobler du DSL/ADSL-filteret til parallellsplitteren og bruker den HP-leverte telefonledningen for å koble den andre enden av filteret til 1-Line-porten på skriveren. Fjern den hvite pluggen fra porten merket 2-EXT på baksiden av skriveren, og koble deretter et telefonapparat eller en telefonsvarer til 2-EXT-porten. Deretter kobler du den andre porten på parallellsplitteren til DSL/ADSLmodemet som er koblet til datamaskinen.

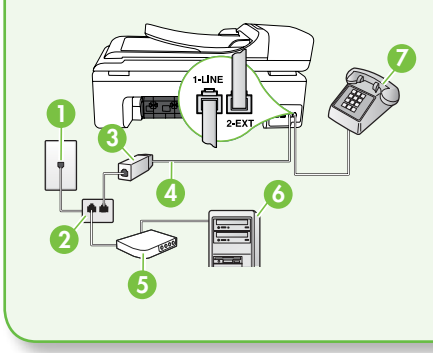

1 Telefonuttak 2 Parallellsplitter 3 DSL/ADSL-filter (tilgjengelig fra DSL/ADSLtjenesteleverandøren) 4 Telefonledning som følger med skriveren 5 DSL/ADSL-modem 6 Datamaskin 7 Telefon

# <span id="page-10-0"></span>Trinn 2: Test av faksoppsett

Test faksoppsettet for å kontrollere statusen til skriveren og at den er riktig satt opp for faksing.

Fakstesten gjør følgende:

- Tester faksmaskinvare
- Kontrollerer at riktig telefonledning er koblet til skriveren
- Kontrollerer at telefonledningen er satt inn i riktig port
- Sjekker om det er en summetone
- Sjekker om det er en aktiv telefonlinje
- Tester statusen for telefonlinjeforbindelsen
- 1. På skriverens kontrollpanel berører du og berører deretter Oppsett.
- illellsplitter som har<br>
ADSL-filteret til<br>
bble den andre enden<br>
porten merket **2-EXT**<br>
en telefonsvarer til<br>
ren til DSL/ADSL-<br>
kriveren<br>
SSL/ADSL-<br>
kriveren<br>
SSL/ADSL-<br>
kriveren<br>
throllpanel berører du<br>
throllpanel berør 2. Berør Verktøy, og berør deretter Kjør fakstest. Skriveren viser statusen for testen på skjermen og skriver ut en rapport. Etter at testen er fullført, skrives det ut en rapport med resultatene av testen. Hvis testen mislykkes, må du se gjennom rapporten for å få informasjon om hvordan du løser problemet, og så kjøre testen igjen. Du finner flere opplysninger under ["Problemer med å sette opp](#page-23-1)  [skriveren" på side](#page-23-1) 22.
- 3. Så snart fakstesten er gjennomført, går du til ["Trinn 3: Konfigurere](#page-11-0)  [faksinnstillinger" på side](#page-11-0) 10.

# <span id="page-11-0"></span>Trinn 3: Konfigurere faksinnstillinger

Endre skriverens faksinnstillinger etter behov når du har koblet skriveren til en telefonlinje.

<u>ר<sup>נימ</sup>)</u> Merk: Hvis du vil bruke samme faksoppløsning og innstillinger for lysere/mørkere for alle fakser som sendes fra skriveren, konfigurerer du innstillingene slik du vil ha dem, og berører Angi som ny standard.

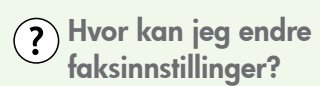

Du kan konfigurere faksinnstillinger ved hjelp av følgende verktøy:

#### Skriverens kontrollpanel

Trykk på knappen Oppsett på skriverens kontrollpanel, berør Faksinnstillinger, og velg deretter innstillingen du vil konfigurere.

#### HP-programvare

Hvis du har installert HP-programvaren på datamaskinen, kan du konfigurere faksinnstillingene ved hjelp av programvaren som ble installert på datamaskinen.

Hvis du vil ha mer informasjon om bruk av disse verktøyene eller innstillingene, se brukerhåndboken.

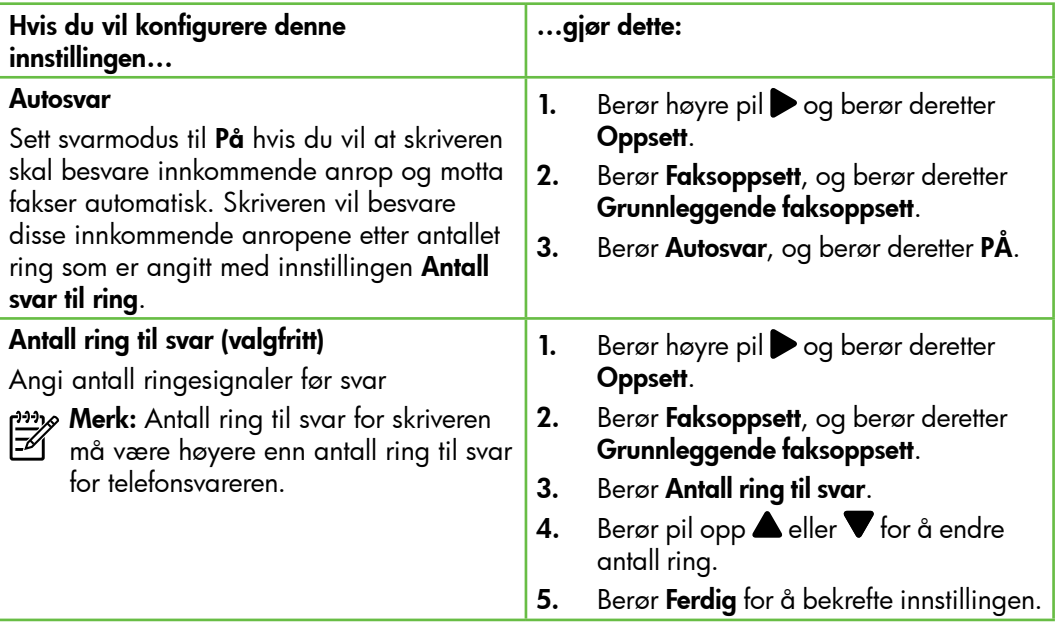

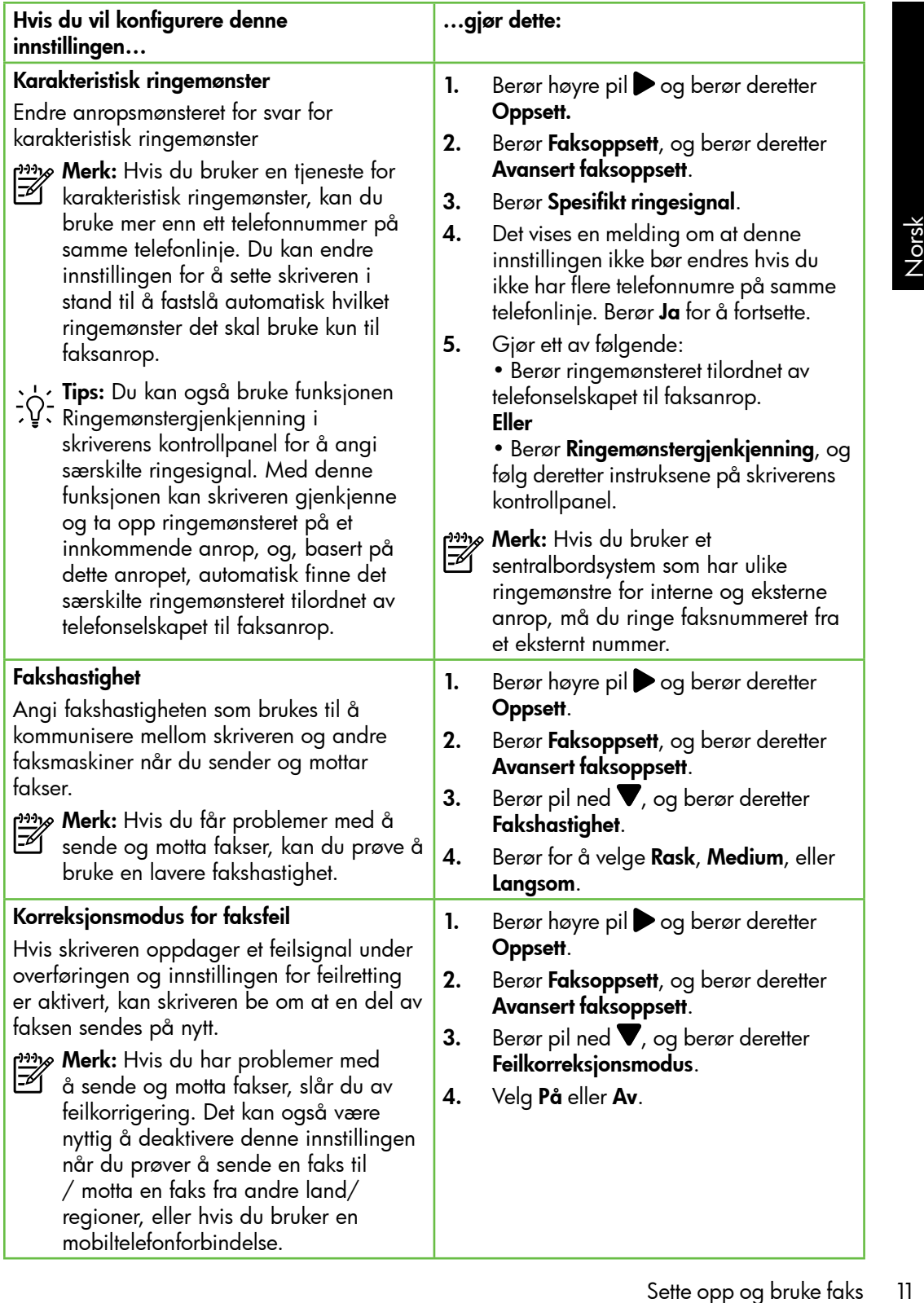

<span id="page-13-0"></span>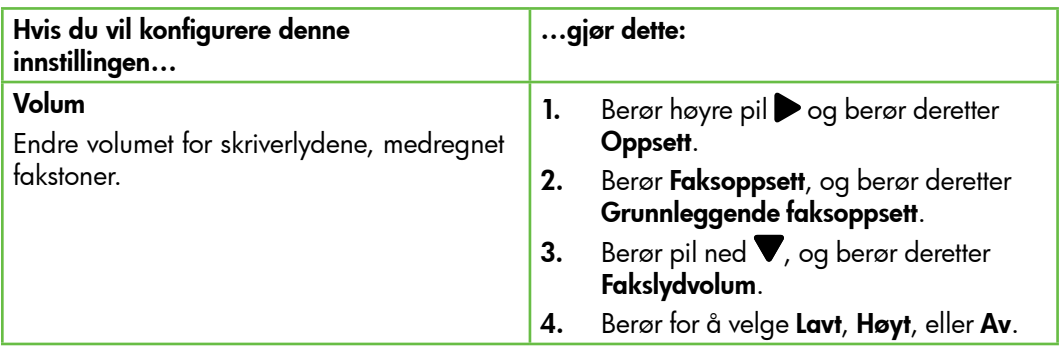

# Bruke faks

I denne delen skal du lære hvordan du sender og mottar fakser.

#### $\square$  Lær mer!

Se brukerhåndboken for mer informasjon om følgende emner:

- Sende en faks ved hjelp av overvåk oppringing-funksjonen
- Sende en faks fra en datamaskin
- Sende en faks fra minnet
- Tidfeste sending av en faks senere
- Sende en faks til flere mottakere
- Sende en faks i feilkorreksjonsmodus

Brukerhåndboken er tilgjengelig på datamaskinen etter at du har installert programvaren.

# Sende en faks

Du kan sende fakser på flere forskjellige måter. Ved hjelp av skriverens kontrollpanel kan du sende svart/hvitt- eller fargefakser. Du kan også sende fakser manuelt fra en tilkoblet telefon, som lar deg snakke med mottakeren før du sender faksen.

Du kan også sende dokumenter på datamaskinen som fakser, uten å skrive dem ut først.

## Sende en standardfaks

1. Legg dokumentet du vil fakse, i skriveren.

Du kan enten fakse fra den automatiske dokumentmateren (ADF) eller fra skannerglasset.

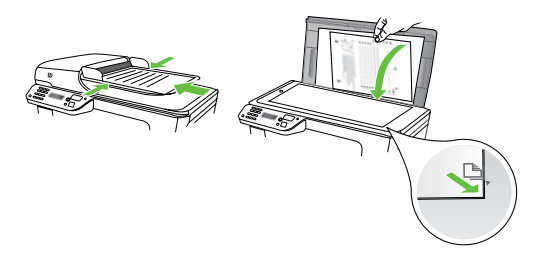

2. Berør Faks.

Sende en faks manuelt fra en tilleggstelefon

1. Legg dokumentet du vil fakse, i skriveren.

Du kan enten fakse fra den automatiske dokumentmateren (ADF) eller fra skannerglasset.

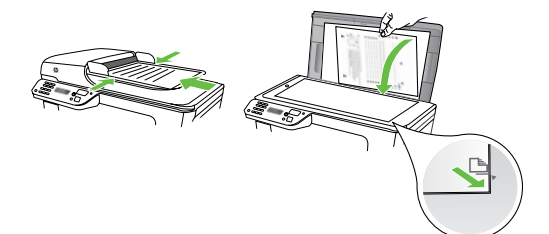

- 2. Berør Faks.
- 3. Slå nummeret ved hjelp av tastaturet på telefonen som er koblet til skriveren.
- **Merk:** Ikke bruk tastaturet på kontrollpanelet på skriveren når du skal sende en faks manuelt. Du må bruke tastene på telefonen for å ringe mottakerens nummer.
- 3. Angi faksnummeret ved hjelp av nummertastene.
	- **Tips:** Hvis du skal legge inn en pause i faksnummeret du skriver inn, berører du \*@ flere ganger til det vises en tankestrek (-) på skjermen.

#### 4. Berør Start svart eller Start farge.

- **Tips:** Hvis mottakeren får
- problemer med kvaliteten på faksen du sendte, kan du forsøke å endre oppløsningen eller kontrasten for faksen.
- 4. Hvis mottakeren tar telefonen, kan du føre en samtale før du sender faksen. Når du er klar til å sende faksen.
- n<sub>ang</sub><br>Merk: Hvis en faksmaskin svarer på<br>Merkenster i Lister anropet, vil du høre fakstoner fra mottakermaskinen. Fortsett til neste trinn for å overføre faksen
- 5. Når du er klar til å sende faksen, berører du Start svart eller Start farge.
- Merk: Hvis du blir bedt om det, velger<br>An Same felse du Send faks.

eller **Start farge**.<br>
andtakeren får<br>
med kvaliteten på<br>
endte, kan du forsøke å<br>
asningen eller<br>
for faksen.<br>
13 Sende faksen.<br>
å sende faksen.<br>
å sende faksen.<br>
å sende faksen.<br>
å sende faksen,<br>
å sende faksen,<br>
svart el Hvis du snakker med mottakeren før du sender faksen, må du informere mottakeren om å trykke på Start på sin faksmaskin når han eller hun hører fakstoner. Telefonlinjen blir stille mens faksen overføres. Du kan nå legge på røret. Hvis du vil fortsette samtalen med mottakeren, venter du på linjen til faksoverføringen er fullført.

# Motta fakser

Du kan motta fakser automatisk eller manuelt.

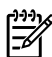

*אַ<del>ניי</del>ן Merk:* Hvis du mottar en faks i Legalstørrelse eller større og skriveren ikke er satt til å bruke Legal-papir, vil skriveren forminske faksen slik at den får plass på papiret som er lagt i. Hvis du har deaktivert Automatisk reduksjon, skrives faksen ut på to sider.

Hvis du kopierer et dokument når en faks ankommer, lagres faksen i skriverminnet til kopieringen er fullført. Som et resultat kan antallet fakssider som kan lagres i minnet, bli redusert.

# $\square$  Lær mer!

Se brukerhåndboken for mer informasjon om følgende emner:

- Skrive ut mottatte fakser på nytt fra minnet
- Poll for å motta en faks
- Videresende fakser til et annet nummer
- Angi papirstørrelsen for mottatte fakser
- Angi automatisk reduksjon for innkommende fakser
- Blokkere søppelfaksnumre

Brukerhåndboken er tilgjengelig på datamaskinen etter at du har installert programvaren.

## Motta en faks automatisk

Hvis du slår på alternativet Autosvar (standardinnstillingen) fra skriverens kontrollpanel, besvarer skriveren automatisk innkommende anrop og mottar fakser etter antallet ring som angis av innstillingen Antall ring til svar. Hvis du vil ha informasjon om konfigurering av denne innstillingen, se ["Trinn 3: Konfigurere](#page-11-0)  [faksinnstillinger" på side](#page-11-0) 10.

# Fakser og taleposttjeneste

Hvis du abonnerer på en taleposttjeneste på samme telefonlinje som du bruker til faksing, kan du ikke motta fakser automatisk. I stedet må du sørge for at innstillingen Autosvar er slått av slik at du kan motta fakser manuelt. Sørg for å initiere den manuelle faksen før taleposten legger beslag på linjen.

Hvis du vil motta fakser automatisk i stedet, kontakter du teleselskapet for å abonnere på en tjeneste for karakteristisk ringemønster, eller for å få en separat telefonlinje for faksing.

#### Motta en faks manuelt

Når du snakker i telefonen, kan personen du snakker med, sende deg en faks mens du er tilkoblet (kalles "manuell faksing").

Du kan motta fakser manuelt fra en telefon som er koblet til skriveren (gjennom 2-EXT-porten) eller en telefon på samme telefonlinje (men som ikke er direkte koblet til skriveren).

- 1. Kontroller at skriveren er slått på, og at det er papir i hovedskuffen.
- 2. Ta ut alle originaler fra dokumentmaterskuffen.
- **3.** Angi et høyt tall for innstillingen **Ring til** svar, slik at du rekker å svare på det innkommende anropet før skriveren svarer. Du kan også slå av Autosvarinnstillingen slik at skriveren ikke automatisk svarer på innkommende anrop.

#### Skrive ut mottatte fakser på nytt fra minnet

Hvis du aktiverer Sikring av faksmottak, lagres alle mottatte fakser i minnet, uavhengig av om det er feil på skriveren eller ikke.

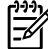

 $\!\varphi$  **Merk:** Alle fakser som er lagret i minnet, slettes fra minnet når du slår av strømmen. Hvis du vil ha mer informasjon om bruk av denne funksjonen, kan du slå opp i brukerhåndboken (som installeres på datamaskinen sammen med programvaren).

- 4. Hvis du snakker med avsenderen på telefonen, ber du avsenderen om å trykke på Start på sin faksmaskin.
- 5. Når du hører fakstoner fra avsendermaskinen, gjør du følgende:
	- a. Berør **Faks**, og velg deretter **Start** Svart eller Start Farge.
	- b. Når skriveren har begynt å motta faksen, kan du legge på røret eller holde linjen. Telefonlinjen er stille under faksoverføringen.
- 1. Kontroller at det er lagt papir i hovedskuffen.
- 2. Berør høyre pil og berør deretter Oppsett.
- og velg deretter **Start**<br>**Start Farge**.<br>
en har begynt å motta<br>
du legge på røret eller<br>
I. Telefonlinjen er stille<br>
sverføringen.<br>
er lagt papir i<br> **Properion og berar deretter**<br> **g** berør deretter<br> **g** berør deretter **Sk** 3. Berør Verktøy, og berør deretter Skriv ut fakser i minnet. Faksene skrives ut i motsatt rekkefølge som de ble mottatt i, med den siste mottatte faksen først, og så videre.
- 4. Hvis du vil stanse utskriften av faksene i minnet, berører du  $\times$  (Avbryt).

# Arbeide med rapporter og logger

Du kan skrive ut flere forskjellige typer faksrapporter:

- Faksbekreftelse-side
- Fakslogg
- Bilde på fakssendingsrapport
- Andre rapporter

Disse rapportene gir nyttig informasjon om skriveren.

و<del>رددم</del> Merk: Du kan også vise

- 
- **Z** anropshistorikken på skriverens kontrollpanelskjerm. Hvis du vil vise anropshistorikken, berører du Faks og deretter (Anropshistorikk). Denne listen kan imidlertid ikke skrives ut.

Slik skriver du ut en rapport

- 1. Berør høyre pil , og berør deretter Oppsett.
- 2. Berør **Faksoppsett**, berør pil ned  $\nabla$ , og berør deretter Faksrapporter.
- 3. Velg faksrapporten du vil skrive ut, og berør deretter OK.

Slik tømmer du faksloggen

- *م<del>رددم)</del> M*erk: Når faksloggen tømmes, slettes E4 samtidig alle faksene som er lagret i minnet.
- 1. Berør høyre pil , og berør deretter Oppsett.
- 2. Berør Verktøy.
- 3. Berør pil ned  $\nabla$ , og berør deretter Tøm fakslogg.

# <span id="page-18-0"></span>Faks og digitale telefontjenester

Mange telefonselskaper tilbyr kundene digitale telefontjenester, som for eksempel:

- DSL: En DSL-tjeneste (Digital Subscriber Line) fra teleselskapet. (Det kan hende at DSL kalles ADSL der du bor.)
- PBX: Et sentralbordsystem for intern utveksling
- ISDN: Et digitalt nettverkssystem for integrerte tjenester.
- FoIP: En rimelig telefontjeneste som lar deg sende og motta fakser med skriveren via Internett. Denne metoden kalles Fax over Internet Protocol (FoIP). Du finner mer informasjon i brukerhåndboken.

HP-skrivere er utviklet spesifikt for bruk med tradisjonelle, analoge telefontjenester. Hvis du er i et digitalt telefonmiljø (som DSL/ ADSL, PBX eller ISDN), må du kanskje bruke et digital-til-analog-filter eller konverterer når skriveren skal konfigureres for faksing.

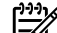

ere eller konverterer når<br>reres for faksing.<br>terer ikke at skriveren<br>bel med alle digitale<br>r leverandører, i alle<br>ler med alle digital-<br>ed telefonselskapet<br>iktig konfigurering<br>mestene de leverer.<br>Sette opp og bruke faks Merk: HP garanterer ikke at skriveren vil være kompatibel med alle digitale tjenestelinjer eller leverandører, i alle digitale miljø, eller med alle digitaltil-analog-konverterere. Det anbefales at du snakker med telefonselskapet direkte for å få riktig konfigurering basert på linjetjenestene de leverer.

# <span id="page-19-0"></span>3. Sette opp trådløs (802.11) kommunikasjon (kun enkelte modeller)

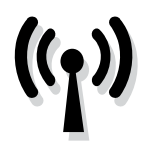

Hvis skriveren støtter trådløs (802.11) kommunikasjon, kan du koble den trådløst til et eksisterende trådløst nettverk.

Hvis du vil koble til skriveren, må du fullføre følgende trinn i den angitte rekkefølgen.

Merk: Kontroller at skrivermaskinvaren<br>Eller konfigurert før du sotter som er konfigurert før du setter opp trådløs kommunikasjon. Hvis du vil ha mer informasjon, kan du se i installeringsoversikten som fulgte med skriveren.

# $\mathbf{(\textbf{?})}$  Hva er mitt nettverksnavn og passnøkkel?

Mens du installerer programvaren, blir du bedt om å angi nettverksnavnet (også kalt en "SSID") og en sikkerhetspassnøkkel:

- Nettverksnavnet er navnet på det trådløse nettverket.
- Sikkerhetspassnøkkelen forhindrer at andre personer kobler seg til det trådløse nettverket uten din tillatelse. Avhengig av påkrevd sikkerhetsnivå kan det trådløse nettverket bruke enten en WPA-nøkkel eller et WEP-passord.

Hvis du ikke har endret nettverksnavnet eller sikkerhetspassnøkkelen siden du satte opp det trådløse nettverket, kan du noen ganger finne dem på baksiden eller på siden av den trådløse ruteren.

Hvis du bruker en datamaskin som kjører Windows, tilbyr HP dessuten et webbasert verktøy kalt Wireless Network Assistant

(trådløs nettverksassistent) som kan hjelpe deg med å hente denne informasjonen for noen systemer. Hvis du vil bruke dette verktøyet, går du til [www.hp.com/](www.hp.com/go/networksetup) [go/networksetup.](www.hp.com/go/networksetup) (Dette verktøyet er i øyeblikket kun tilgjengelig på engelsk.)

Hvis du ikke finner nettverksnavnet eller sikkerhetspassnøkkelen eller ikke kan huske denne informasjonen, se dokumentasjonen som fulgte med datamaskinen eller den trådløse ruteren. Hvis du fortsatt ikke finner denne informasjonen, kontakter du nettverksadministratoren eller personen som konfigurerte det trådløse nettverket.

Hvis du vil ha mer informasjon om nettverkstilkoblingstypene, nettverksnavnet og WEP-nøkkelen/WPA-passnøkkelen, se brukerhåndboken.

# $\dot{\xi}$  $\dot{\Omega}$ . Koble til uten en trådløs ruter

Hvis du ikke har en trådløs ruter (for eksempel en trådløs Linksys-ruter eller Apple AirPort Base Station), kan du likevel koble skriveren til datamaskinen ved hjelp av en trådløs tilkobling (kjent som en "datamaskin-til-datamaskin-" eller en "ad hoc" trådløs tilkobling).

Du finner mer informasjon i brukerhåndboken.

# Trinn 1: Koble skriveren til det trådløse nettverket

- 1. På skriverens kontrollpanel berører du høyre pil og velger Nettverk.
- 2. Berør Trådløst, berør Veiviser for trådløs konfigurasjon, og berør deretter OK.

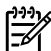

Merk: Hvis du får problemer mens<br>Elle du kjører veiviseren for to<sup>g and</sup> du du kjører veiviseren for trådløs kommunikasjon, kan du se ["Problemer](#page-27-1)  [med oppsett av trådløs \(802.11\)](#page-27-1)  [kommunikasjon" på side](#page-27-1) 26.

3. Følg instruksjonene på skjermen for å

fullføre installeringen.

# Trinn 2: Installere programvare for skriveren

Følg instruksjonene for operativsystemet ditt.

#### Windows

- 1. Lagre alle åpne dokumenter. Lukk programmer som kjører på datamaskinen.
- 2. Sett CD-en med HP-programvaren i CD-stasjonen.

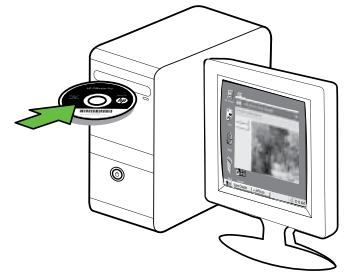

3. På CD-menyen klikker du på Installer nettverks-/trådløs enhet og følger instruksjonene på skjermen.

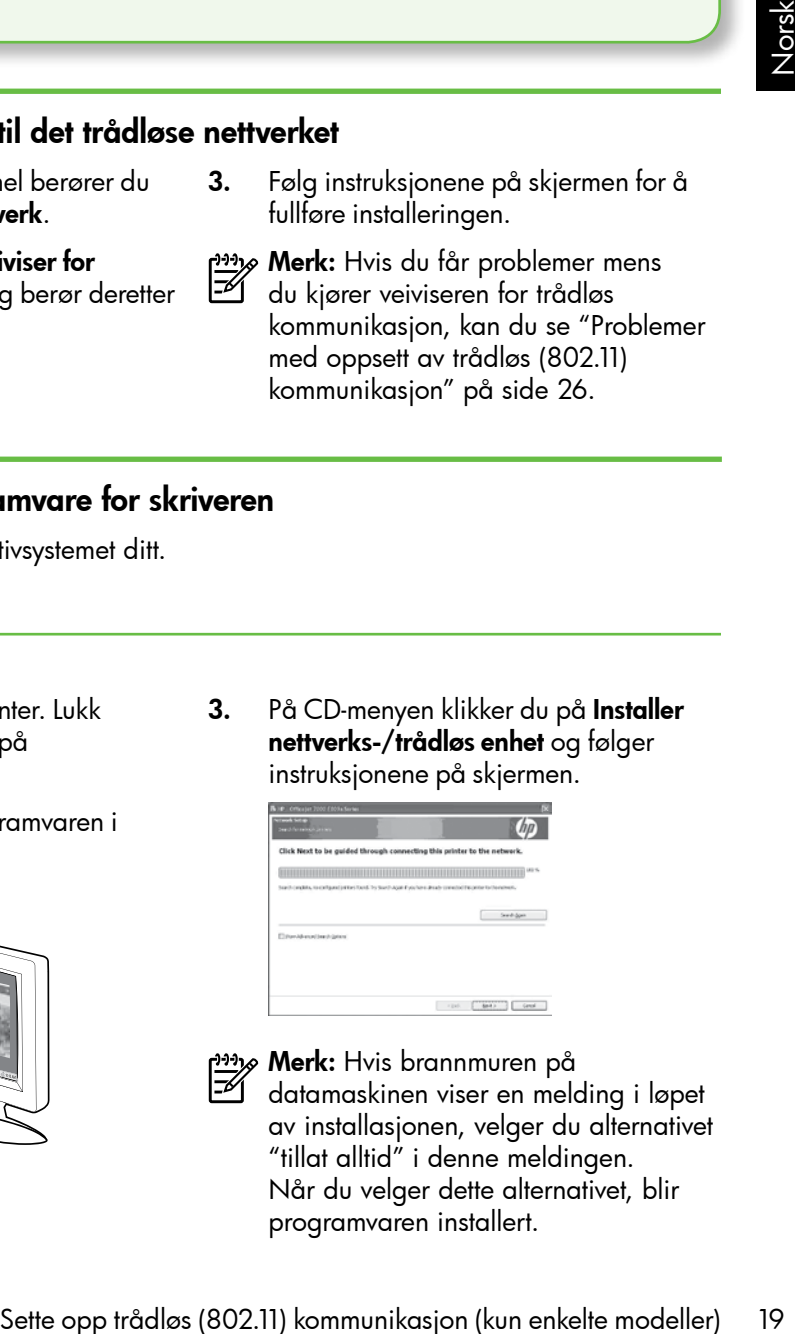

*م<del>ِدْי</del>ث*م**Merk:** Hvis brannmuren på

datamaskinen viser en melding i løpet av installasjonen, velger du alternativet "tillat alltid" i denne meldingen. Når du velger dette alternativet, blir programvaren installert.

#### Mac OS

1. Sett CD-en med HP-programvaren i CD-stasjonen.

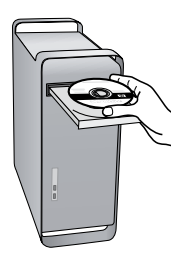

2. Dobbeltklikk på ikonet HP Installer på programvare-CD-en, og følg deretter instruksjonene på skjermen.

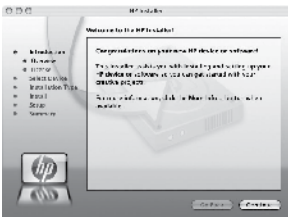

# Trinn 3: Test den trådløse tilkoblingen

Skriv ut siden med trådløstesten for å finne informasjon om skriverens trådløse tilkobling. Trådløstesten viser informasjon om skriverens status, MAC-adresse og IP-adresse. Hvis skriveren er koblet til et nettverk, viser testsiden detaljer om nettverksinnstillingene.

- 1. Berør høyre pil , og berør deretter Nettverk.
- 2. Berør Trådløst, og berør deretter Test av trådløst nettverk.

# Endre tilkoblingsmåte

Hvis du har installert HP-programvaren og koblet til skriveren med en USB- eller Ethernet-kabel eller trådløs tilkobling, kan du når som helst bytte til en annen tilkobling.

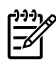

**Merk:** Hvis du bytter til en trådløs<br>Fell tilkobling, må du kontrollere at de tilkobling, må du kontrollere at det ikke er koblet en Ethernet-kabel til skriveren. Hvis du kobler til en Ethernet-kabel, blir skriverens trådløsfunksjon slått av.

Følg instruksjonene for operativsystemet ditt.

#### Windows

- 1. På datamaskinens skrivebord klikker du Start, velger Programmer eller Alle programmer, klikker HP, velger skriverens navn og klikker deretter Koble til ny skriver.
- 2. Følg veiledningen på skjermen.

#### Mac OS X

1. Klikk på HP Utility-ikonet i Dock.

<u>י<del>יין,</u> Merk:</del> Hvis ikonet ikke vises i Dock,</u>

- Setter of et ikke<br>
Setter opp trådløs (802.11) kommunikasjon (kun enkelte modeller)<br>
Skitter om slått av.<br>
2. Følg veiledningen på skjermen.<br>
7. Mac OS X<br>
1. Kilkke på HP Utility-ikonet i Dock.<br>
22 Mark: Hvis ikonet i ke v klikker du på Spotlight-ikonet til høyre på menylinjen, skriver HP Utility i boksen og klikker på HP Utilityoppføringen.
	- 2. Klikk på Programmer-ikonet på verktøylinjen.
	- 3. Dobbeltklikk på HP Oppsettassistent, og følg instruksjonene på skjermen.

# <span id="page-23-0"></span>4. Løse oppsettproblemer

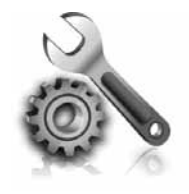

Følgende deler tilbyr hjelp med problemer du kan ha mens du setter opp skriveren.

Hvis du trenger mer hjelp, kan du slå opp i brukerhåndboken (som installeres på datamaskinen sammen med programvaren).

# <span id="page-23-1"></span>Problemer med å sette opp skriveren

- Kontroller at all pakketape og emballasjemateriale er fjernet fra skriveren, både utvendig og innvendig.
- Kontroller at skriveren inneholder vanlig, ubrukt papir i A4- eller Letterstørrelse (8,5 x 11 tommer).
- Sørg for at alle ledninger og kabler som benyttes (for eksempel USB- eller Ethernet-kabler), er i god stand.
- Kontroller at  $\bigcup$  av/på-lampen er på og ikke blinker. Når skriveren er slått på, tar det omtrent 45 sekunder før den er varmet opp.
- Kontroller at skriveren viser Hjemskjermbildet, og at ingen andre lamper på skriverens kontrollpanel lyser eller blinker.
- Kontroller at strømledningen og nettadapteren er godt tilkoblet og at strømkilden virker som den skal.
- Kontroller at papiret er lagt i på riktig måte i skuffen, og at det ikke har kjørt seg fast i skriveren.
- Kontroller at alle låser og deksler sitter godt på plass.

# Problemer med å installere programvaren

- Alle programmer må være lukket før du installerer programvare.
- Hvis datamaskinen ikke gjenkjenner banen du har angitt til CD-stasjonen, må du kontrollere om du har angitt riktig stasjonsbokstav.
- Hvis datamaskinen ikke gjenkjenner programvare-CD-en i CD-stasjonen, må du undersøke om CD-en er skadet. Du

kan laste ned HP-programvaren fra HPs nettsted [\(www.hp.com/support\)](www.hp.com/support).

• Hvis du bruker en datamaskin som kjører Windows, og du bruker en USB-kabel for å koble til, må du kontrollere at USB-driverne ikke er blitt deaktivert i enhetsbehandling i Windows.

# <span id="page-24-0"></span>Problemer med oppsett av faks

Denne delen inneholder informasjon om løsning av problemer du kan få når du setter opp faksfunksjonen for skriveren.

Merk: Hvis skriveren ikke er riktig<br>Elle satt opp for faksing kan du opple satt opp for faksing, kan du oppleve problemer når du sender fakser, mottar fakser eller begge deler.

Hvis du har problemer med faksing, kan du skrive ut en fakstestrapport for å sjekke statusen til skriveren. Testen vil mislykkes hvis skriveren ikke er riktig konfigurert for faksing. Utfør denne testen når du er ferdig med å konfigurere skriveren for faksing. Hvis du vil vite mer, kan du se ["Trinn 2: Test av](#page-10-0)  [faksoppsett" på side](#page-10-0) 9.

# Trinn 1: Kjør fakstesten

Test faksoppsettet for å kontrollere statusen til skriveren og at den er riktig satt opp for faksing. Hvis du vil ha mer informasjon, kan du se ["Sette opp og bruke faks" på side](#page-7-1) 6.

**Tips:** Hvis du får en

fakskommunikasjonsfeil med en feilkode, finner du en forklaring på feilkoden på webområdet for HPs kundestøtte (<www.hp.com/support>). Hvis du blir bedt om det, velger du land/region og skriver "faksfeilkoder" i Søk-boksen.

Hvis du ikke greier å løse problemene ved hjelp av forslagene i fakstesten, går du til Trinn 2.

# Trinn 2: Kontroller listen over mulige problemer

Hvis du har kjørt fakstesten men fortsatt har problemer med fakskonfigureringen, går du gjennom denne listen over mulige problemer og løsninger:

# Skriveren har problemer med å sende og motta fakser

- Påse at du bruker telefonledningen eller adapteren som fulgte med skriveren. (Hvis du ikke bruker denne telefonledningen eller adapteren, kan skjermen alltid vise Røret av.)
- Annet utstyr som bruker samme telefonlinje som skriveren, kan være i bruk. Kontroller at biapparater (telefoner på samme telefonlinje, men

sten när du er terdig<br>veren for faksing. Hvis<br>se "Trinn 2: Test av<br>Dområdet for HPs<br>Dområdet for HPs<br>Dområdet for HPs<br>whiver "faksfeilkoder" i<br>sse problemene ved<br>skstesten, går du til<br>skstesten, går du til<br>skstesten, går som ikke er koblet til skriveren) eller annet utstyr ikke er i bruk eller ligger med røret av. Du kan for eksempel ikke bruke skriveren til faksing hvis telefonrøret til et biapparat er av, eller hvis du bruker et datamodem til sending av e-post eller Internetttilgang.

- Hvis du bruker en telefonsplitter, kan det føre til faksproblemer. Prøv å koble skriveren direkte til telefonkontakten.
- Sørg for at den ene enden på telefonledningen er koblet til telefonkontakten og den andre enden til porten merket 1-LINE på baksiden av skriveren.
- Prøv å koble en arbeidstelefon direkte til telefonkontakten, og kontroller om det høres en summetone. Hvis du ikke hører noen summetone, ta kontakt med teleselskapet slik at de kan sjekke linjen.
- Kontroller at du kobler skriveren til en analog telefonlinje, ellers kan du ikke sende eller motta fakser. Du kan kontrollere om telefonlinjen er digital ved å koble en vanlig analog telefon til linjen og lytte etter summetone. Hvis du ikke hører en normal summetone, er telefonlinjen kanskje satt opp for digitale telefoner. Koble skriveren til en analog telefonlinje og forsøk å sende eller motta en faks.
- Det kan være mye støy på telefonforbindelsen. Telefonlinjer med dårlig lydkvalitet (støy) kan føre til faksproblemer. Du kan kontrollere lydkvaliteten til telefonlinjen ved å koble en telefon til veggkontakten og lytte etter støy. Hvis du hører støy, slår du av Feilkorreksjonsmodus (ECM) og prøver å fakse på nytt.
- Hvis du bruker en DSL/ADSL-tjeneste over digital abonnentlinje (digital subscriber line – DSL), må du sørge for å ha tilkoblet et DSL-filter. Uten et slikt filter er det ikke mulig å fakse riktig.
- Hvis du bruker PBX (private branch exchange) eller en ISDN-omformer/ terminaladapter (integrated services digital network), må du kontrollere at skriveren er koblet til riktig port, og at terminaladapteren er satt til riktig svitsjtype for det aktuelle landet/ regionen.
- Du bruker en FoIP-tjeneste (Fax over Internet Protocol). Prøv å bruke en langsommere tilkoblingshastighet. Hvis dette ikke hjelper, tar du kontakt med brukerstøtten for FoIP-tjenesten.

# Skriveren kan sende fakser, men kan ikke motta fakser

- Hvis du ikke bruker særskilte ringesignal, kontrollerer du at funksjonen Særskilte ringesignal på skriveren er satt til Alle ringemønstre.
- Hvis Autosvar er satt til Av, eller hvis du abonnerer på en taleposttjeneste på samme telefonlinje som du bruker til faksing, kan du bare motta fakser manuelt.
- Hvis du har et datamodem på samme telefonlinje som skriveren, må du kontrollere at programvaren som fulgte med modemet, ikke er

konfigurert for å motta fakser automatisk.

- Hvis du har en telefonsvarer på den samme linje som skriveren, gjør du slik:
	- Sjekk at telefonsvareren virker som den skal.
	- Kontroller at skriveren er konfigurert for å motta fakser automatisk.
	- Kontroller at innstillingen Antall ring til svar er satt til en høyere verdi enn for telefonsvareren.
- Koble fra telefonsvareren, og prøv deretter å motta en faks.
- Spill inn en melding med en varighet på omtrent ti sekunder. Snakk langsomt og lavt når du spiller inn meldingen. La det være minst fem sekunders stillhet på slutten av talemeldingen.
- Annet utstyr som er koblet til samme telefonlinje, kan være årsak til at fakstesten mislykkes. Du kan koble fra

alle de andre enhetene og kjøre testen på nytt. Dersom test av summetoneregistrering er vellykket, skyldes problemene en eller flere av de andre enhetene. Prøv å koble dem til igjen én enhet om gangen, og utfør testen på nytt for hver enhet til du har funnet den enheten som er årsak til problemet.

# Skriveren kan ikke sende fakser, men kan motta dem.

• Det kan hende skriveren ringer for raskt eller for tidlig. Hvis det for eksempel er forvalg "9" for en utgående linje, kan det legges inn pauser slik: 9-XXX-XXXX (der XXX-XXXX er det faksnummeret du sender til). Hvis du vil angi en pause, berører du \*@ og velger en tankestrek (–). Hvis du har problemer med å sende en faks manuelt fra en telefon som er koblet direkte til skriveren, og hvis du er i følgende land/regioner, må du bruke tastaturet på telefonen til å sende faksen:

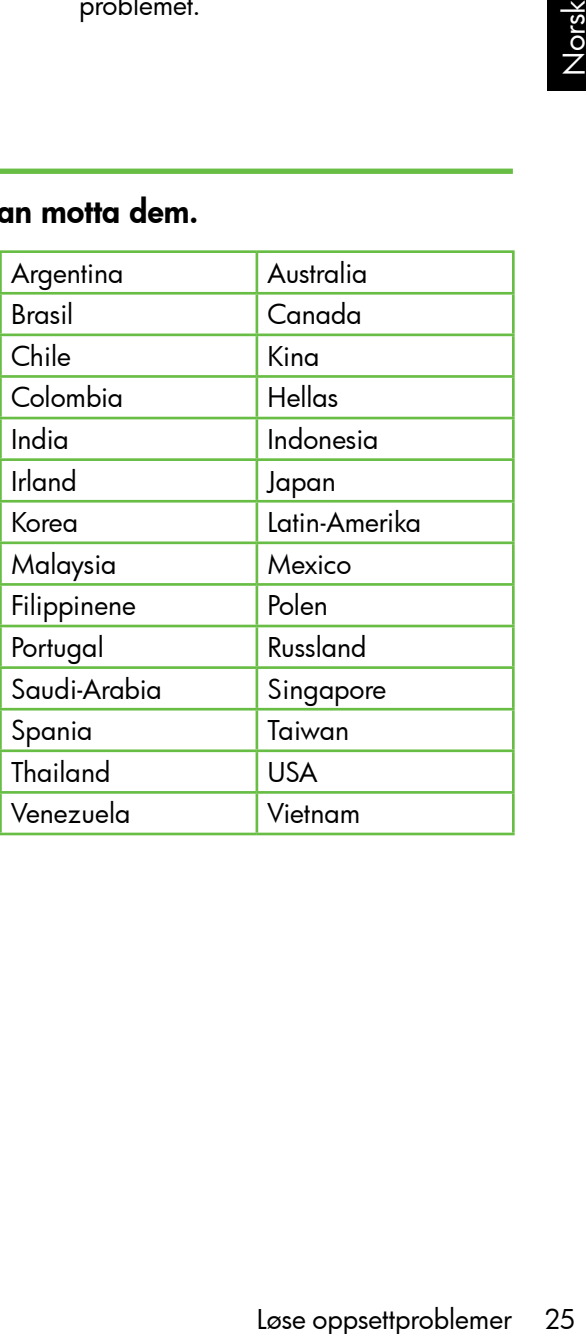

# <span id="page-27-1"></span><span id="page-27-0"></span>Problemer med oppsett av trådløs (802.11) kommunikasjon

Dette avsnittet inneholder informasjon om løsning av problemer som kan oppstå når du kobler skriveren til det trådløse nettverket.

Følg disse forslagene i den oppførte rekkefølgen.

Merk: Hvis du fortsatt opplever problemer, se følgende problemløsningsinformasjon i brukerhåndboken (som installeres på datamaskinen sammen med programvaren).

Etter at du har løst problemene…

Når problemet er løst og du har koblet skriveren til det trådløse nettverket, fullfører du følgende trinn for operativsystemet:

# **Windows**

Sett HP-programvare-CDen i datamaskinen, og kjør installasjonsprogrammet på nytt. Velg enten Installer nettverk/trådløs enhet eller Legg til en enhet når du blir bedt om det.

# Mac OS

Åpne HP-verktøyet, som du finner i Dock. (HP-verktøyet finnes også i mappen Hewlett-Packard i mappen Programmer på datamaskinen.) Klikk på Program-ikonet på verktøylinjen, dobbeltklikk på HP Oppsettsassistent og følg instruksjonene på skjermen.

# Trinn 1: Kontrollere at trådløs-lampen (802.11) er slått på

Hvis det blå lyset ved skriverens kontrollpanel ikke lyser, kan det hende den trådløse funksjonen ikke er slått på.

Hvis du vil slå på trådløs kommunikasjon, trykker du på knappen  $\left[\frac{m}{\sqrt{2}}\right]$  (Trådløs) en gang for å slå på trådløsfunksjonen. Eller berør Oppsett på skriverens kontrollpanel, berør Trådløs-menyen, berør Trådløs PÅ/AV, og berør deretter På.

# Trinn 2. Kontrollere signalstyrken for trådløs kommunikasjon

Hvis styrken på signalet for det trådløse nettverket eller den trådløse datamaskinen er svakt, eller hvis det er forstyrrelser i det trådløse nettverket, kan det hende at skriveren ikke oppdager signalet.

Hvis du vil fastslå styrken på det trådløse signalet, kjører du Test av trådløst nettverk fra skriverens kontrollpanel. (Du finner flere opplysninger under ["Trinn 4. Kjør test for](#page-28-0)  [trådløst nettverk" på side](#page-28-0) 27).

Hvis testen for trådløst nettverk angir at signalet er svakt, prøver du å flytte skriveren nærmere den trådløse ruteren.

#### Redusere signalforstyrrelse

Følgende tips kan bidra til å redusere faren for forstyrrelser i et trådløst nettverk:

- e enhetene borte<br>
bijekter, for<br>
kap, og andre<br>
ke enheter, for<br>
bølgeovner og<br>
er, ettersom disse<br>
orstyrre<br>
e enhetene borte<br>
k og andre<br>
rer, ettersom disse<br>
løbsorbere<br>
redusere<br>
redusere<br>
redusere<br>
redusere<br>
redusere<br> • Hold de trådløse enhetene borte fra store metallobjekter, for eksempel arkivskap, og andre elektromagnetiske enheter, for eksempel mikrobølgeovner og trådløse telefoner, ettersom disse objektene kan forstyrre radiosignaler.
- Hold de trådløse enhetene borte fra store murverk og andre bygningsstrukturer, ettersom disse objektene kan absorbere radiobølger og redusere signalstyrken.

# Trinn 3. Start komponentene for det trådløse nettverket på nytt

Slå av ruteren og skriveren, og slå dem på igjen i denne rekkefølgen: ruteren først, og deretter skriveren.

Hvis du fortsatt ikke kan koble til, slår du av ruteren, skriveren og datamaskinen, og slå dem deretter på i følgende rekkefølge: ruteren først, deretter skriveren og til slutt datamaskinen.

Noen ganger hjelper det å slå strømmen av og på for å reparere et problem med nettverkskommunikasjonen.

# <span id="page-28-0"></span>Trinn 4. Kjør test for trådløst nettverk

Hvis du har problemer med det trådløse nettverket, kan du kjøre testen for trådløst nettverk fra skriverens kontrollpanel:

- 1. Berør høyre pil , og berør deretter Nettverk.
- 2. Berør Trådløst, og berør deretter Test av trådløst nettverk.

Hvis det oppdages et problem, vil den utskrevne testrapporten angi anbefalinger som kan bidra til å løse problemet.

# <span id="page-29-0"></span>5. Bruke den innebygde Webserveren (EWS)

Når skriveren er koblet til et nettverk, kan du bruke den innebygde Web-serveren til å vise statusinformasjon og konfigurere nettverksinnstillinger fra datamaskinens nettleser. Det er ingen spesiell programvare som må installeres eller konfigureres på datamaskinen.

**Merk:** Du kan åpne og bruke den innebygde Web-serveren uten å være koblet til Internett. En del funksjoner vil imidlertid ikke være tilgjengelige.

Hvis du vil ha mer informasjon om den innebygde Web-serveren, kan du slå opp i brukerhåndboken (som installeres på datamaskinen sammen med programvaren).

#### Slik åpner du den innebygde Web-serveren

- 1. Finn IP-adressen til skriveren. IP-adressen vises på nettverkets konfigurasjonsside.
	- a. Legg papir i skuffen.
	- b. Berør høyre pil , berør **Oppsett**, berør Nettverk, og berør deretter Skriv ut nettverksinnstillinger.
- 2. I en støttet nettleser på datamaskinen skriver du inn IP-adressen eller vertsnavnet som er tilordnet enheten.

Hvis IP-adressen for eksempel er 123.123.123.123, skriver du inn følgende adresse i nettleseren:

http://123.123.123.123

**Tips:** Når du har åpnet den innebygde

Web-serveren, kan du opprette et bokmerke til den slik at du raskt kan åpne den senere.

# <span id="page-30-0"></span>Begrenset garantierklæring fra Hewlett-Packard

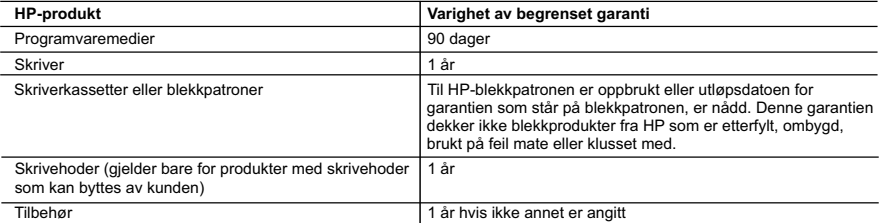

A. Omfang av begrenset garanti

 1. Hewlett-Packard (HP) garanterer overfor sluttbrukeren/kunden at HP-produktene som er angitt ovenfor, er uten mangler i materiale og utførelse i den perioden som er spesifisert ovenfor. Denne perioden begynner den dagen kunden kjøper produktet.

- 2. HPs begrensede garanti for programvare gjelder bare for feil ved utførelse av programinstruksjonene. HP garanterer ikke at produktet vil fungere uavbrutt og feilfritt.
- 3. HPs begrensede garanti dekker bare mangler som oppstår som resultat av normal bruk av produktet, og dekker ikke noen andre problemer, inkludert de som måtte oppstå på grunn av følgende:
	- a. Feilaktig vedlikehold eller modifisering.
	- b. Programvare, utskriftsmateriale, deler eller rekvisita som ikke fulgte med, eller som ikke støttes av HP.
	- c. Bruk utenfor produktets spesifikasjoner.
	- d. Uautorisert endring eller feilbruk.
- 4. For HP-skriverenheter har ikke bruken av en blekkpatron som ikke er produsert av HP eller som er påfylt, noen innvirkning på garantien til kunden eller eventuelle kontrakter for støtte som kunden har med HP. Hvis skriverfeil eller -skade imidlertid skyldes bruk av en blekkpatron som ikke er fra HP, en etterfylt blekkpatron eller en utgått blekkpatron, vil HP belaste kunden med standard arbeidstid og materialer for å yte service på skriveren for den bestemte feilen eller skaden.
- 5. Hvis HP i løpet av gjeldende garantiperiode mottar melding om mangel i et hvilket som helst produkt som dekkes av HPs garanti, vil HP etter eget skjønn enten reparere eller erstatte det mangelfulle produktet.
- 6. Hvis HP ikke kan reparere eller erstatte, uansett grunn, et mangelfullt produkt som er dekket av HPs garanti, vil HP, innen rimelig tid etter å ha mottatt meldingen om mangelen, refundere kjøpsprisen for produktet.
- 7. HP er ikke forpliktet til å reparere, erstatte eller refundere noe før kunden har returnert det defekte produktet til HP.
- 8. Eventuelle erstatningsprodukter kan være enten nye eller som nye, forutsatt at funksjonaliteten er minst like god som for produktet det erstatter.
- 9. HP-produkter kan inneholde ombygde deler, komponenter eller materiale som er like bra som nytt med hensyn til ytelse.
- 10. HPs erklæring om begrenset garanti er gyldig i alle land/regioner der HP-produktet som dekkes, er distribuert av HP. Kontrakter for utvidet garantiservice, for eksempel service på stedet, er tilgjengelig fra alle HP-autoriserte servicekontorer i landene/regionene der produktet distribueres av HP eller av en autorisert importør.
- B. Garantibegrensninger
	- I DEN GRAD DET ER TILLATT UNDER LOKAL LOVGIVNING GIR VERKEN HP ELLER DERES TREDJEPARTSLEVERANDØRER NOEN SOM HELST ANNEN GARANTI ELLER BETINGELSE, VERKEN UTTRYKTE ELLER UNDERFORSTÅTTE GARANTIER ELLER BETINGELSER OM SALGBARHET, TILFREDSSTILLENDE KVALITET ELLER EGNETHET TIL ET BESTEMT FORMÅL.
- C. Ansvarsbegrensning
	- 1. I den utstrekning det er tillatt under lokal lovgivning, er rettsmidlene i denne garantierklæringen kundens eneste og eksklusive rettsmidler.
- annel er angitt<br>
P-produktere som ar anglit overloc: at uten<br>
entric. Derivative descriptions des diagon<br>
Caracter and Bayer and EP (Maria Packard Response des diagon<br>
during the model of the section of the Hewlett-Packard 2. I DEN GRAD DET ER TILLATT UNDER LOKAL LOVGIVNING, MED UNNTAK AV DE FORPLIKTELSER SOM ER SPESIELT FREMSATT I DENNE GARANTIERKLÆRINGEN, SKAL IKKE HP ELLER DERES TREDJEPARTSLEVERANDØRER UNDER NOEN OMSTENDIGHET VÆRE ANSVARLIGE FOR DIREKTE, INDIREKTE, SPESIELLE ELLER TILFELDIGE SKADER, ELLER FØLGESKADER, VERKEN BASERT PÅ KONTRAKT, SIVILT SØKSMÅL, ELLER NOEN ANNEN JURIDISK TEORI, UANSETT OM DE ER UNDERRETTET OM SLIKE SKADER.
- D. Lokal lovgivning
	- 1. Denne garantierklæringen gir kunden visse lovbestemte rettigheter. Kunden kan også ha andre rettigheter som kan variere fra stat til stat i USA, fra provins til provins i Canada og fra land/region til land/region andre steder i verden.
	- 2. I den grad denne garantierklæringen ikke er i overensstemmelse med lokal lovgivning skal den regnes for å være modifisert, slik at den samsvarer med lokal lovgivning. I henhold til lokal lovgivning gjelder muligens ikke visse fraskrivelser og begrensninger av denne garantierklæringen for kunden. Noen av USAs delstater og andre myndigheter utenfor USA (inkludert provinser i Canada) kan for eksempel
		- a. utelukke fraskrivelsene og begrensningene i denne garantierklæringen som begrenser de lovbestemte rettighetene til en kunde (for eksempel Storbritannia),
		- b. på annen måte begrense leverandørers evne til å håndheve slike fraskrivelser eller begrensninger, eller
		- c. gi kunden andre garantirettigheter, spesifisere varigheten på underforståtte garantier som leverandøren ikke kan unndra seg, eller tillate begrensninger av varigheten på underforståtte garantier.

 3. GARANTIVILKÅRENE I DENNE ERKLÆRINGEN, MED UNNTAK AV DET SOM ER TILLATT VED LOV, VERKEN EKSKLUDERER, BEGRENSER ELLER ENDRER, MEN KOMMER I TILLEGG TIL, DE OBLIGATORISKE LOVBESTEMTE RETTIGHETENE SOM GJELDER FOR SALGET AV HP-PRODUKTENE TIL SLIKE KUNDER. **Informasjon om HPs begrensede garanti**

Kjære kunde,

Vedlagt finner De navn og adresse på de HP-selskaper som svarer for HPs begrensede garanti (fabrikkgaranti) i Norge. **Utover dette kan De ha oppnådd rettigheter gjennom kjøpsavtalen med selgeren av Deres HP-produkt. Slike rettigheter innskrenkes ikke av fabrikkgarantien.**

**Norway:** Hewlett-Packard Norge AS Østensjøveien 32 0667 OSLO

# Indhold

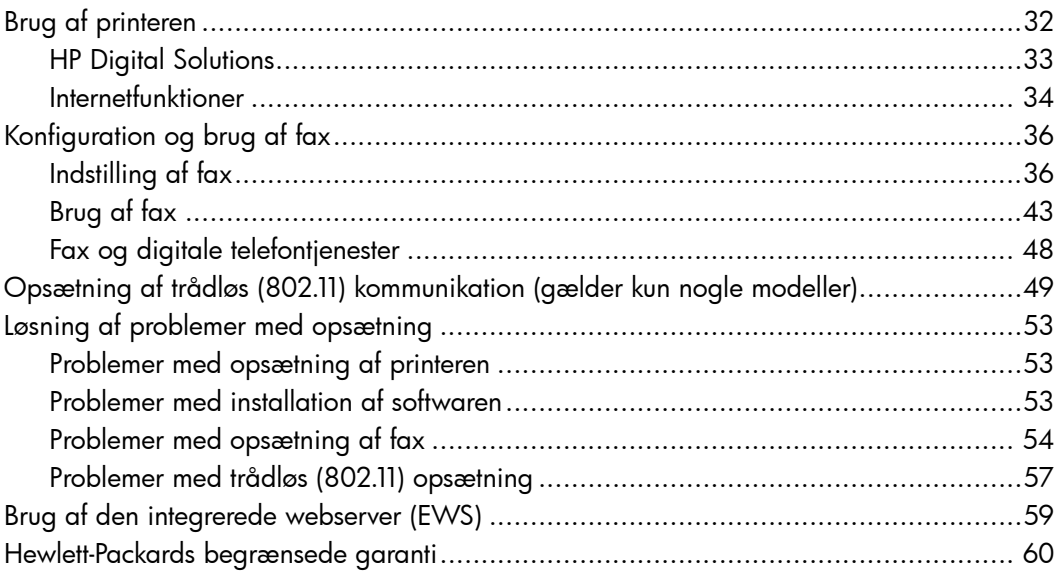

#### Oplysninger om sikkerhed

Følg altid de grundlæggende sikkerhedsforanstaltninger, når denne printer anvendes, for at reducere risiko for personskade ved brand eller elektrisk stød.

- 1. Alle instruktioner i den dokumentation, der følger med printeren, bør læses grundigt.
- 2. Vær opmærksom på alle advarsler og anvisninger på printeren.
- 3. Tag stikket ud af stikkontakten, inden printeren gøres rent.
- 4. Printeren må ikke anbringes eller bruges i nærheden af vand, eller når du er våd.
- 5. Printeren skal placeres, så den står fast på en stabil flade.
- 6. Printeren skal placeres på et sikkert sted, hvor ingen kan træde på eller falde over ledningen, og ledningen ikke bliver beskadiget.
- 7. Se brugervejledningen, der er tilgængelig på computeren efter installation af softwaren, hvis printeren ikke fungerer normalt.
- 8. Der er ingen dele inden i produktet, der skal serviceres af brugeren. Reparation skal udføres af uddannet servicepersonale.
- 9. Brug kun den eksterne netadapter, som fulgte med printeren.
- Indhold 31 Dansk ₩ Bemærk: Der bruges blæk fra patronerne til flere ting under printprocessen, herunder initialiseringsprocessen, som forbereder printeren og patronerne til udskrivning, og ved skrivehovedservicering, som holder dyserne rene, så blækket kan flyde frit. Der efterlades endvidere altid lidt restblæk i patronen, når den er opbrugt. Du kan finde flere oplysninger på [www.hp.com/go/](www.hp.com/go/inkusage) [inkusage.](www.hp.com/go/inkusage)

# <span id="page-33-0"></span>1. Brug af printeren

Tak, fordi du har købt denne printer. Med denne printer kan du udskrive dokumenter og fotos, scanne dokumenter til en tilsluttet computer, lave kopier og sende og modtage faxer.

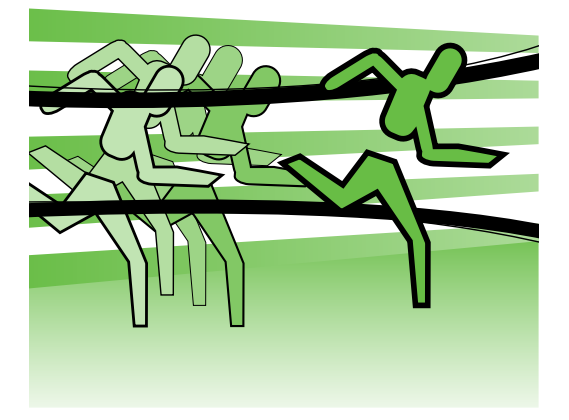

Hvis du vil scanne, kopiere og sende faxer, kan du bruge printerens kontrolpanel. Du kan også bruge kontrolpanelet til at ændre indstillinger, udskrive rapporter eller få hjælp til printeren.

- **Tip:** Hvis printeren er tilsluttet
- en computer, kan du endvidere ændre printerindstillingerne vha. softwareværktøjer på computeren, f.eks. printersoftware eller den integrerede webserver (EWS). Du kan finde flere oplysninger om disse værktøjer (der er tilgængelige på computeren efter installation af softwaren) i brugervejledningen.

# **42** Hvor er brugervejledningen?

Brugervejledningen til denne printer (også kaldet "Hjælp") findes ikke i en trykt version. Den lægges ind på din computer, når installationsprogrammet installerer HPsoftwaren.

I denne vejledning finder du oplysninger om følgende emner:

- Oplysninger om fejlfinding
- Vigtige sikkerhedsmeddelelser og lovgivningsmæssige oplysninger
- Oplysninger om understøttede forbrugsvarer til udskrivning.
- Detaljerede brugerinstruktioner

Du kan enten åbne denne vejledning fra HP-printersoftwaren (Windows) eller fra menuen Help (Mac OS X):

- Windows: Klik på Start, vælg Programmer eller Alle programmer, vælg HP, vælg HP-printerens mappe, og vælg derefter Hjælp.
- Mac OS X: Fra Finder skal du klikke på Help > Mac Help. Vælg printeren fra pop-upmenuen Mac Help i vinduet Help Viewer.

Der findes desuden en Adobe Acrobat-version af denne vejledning på HP's websted [\(www.hp.com/support\)](www.hp.com/support).

# <span id="page-34-0"></span>HP Digital Solutions

Printeren indeholder en række digitale løsninger, som kan hjælpe dig med at forenkle og strømline dit arbejde.

# $\square$  Læs mere!

Du kan finde flere oplysninger om, hvordan du konfigurerer og bruger disse digitale løsninger, i brugervejledningen. (Brugervejledningen er tilgængelig på computeren, når du har installeret softwaren).

# Scan til computer

Med printeren kan du ganske enkelt gå hent til printeren, trykke på en knap på printerens kontrolpanel, og enten scanne dokumenter direkte til en computer eller hurtigt dele dem med forretningspartnere som vedhæftede filer i e-mails.

<u>��</u> **Bemærk:** Hvis du bruger en computer, der kører Microsoft® Windows®, og hvis computeren ikke vises på listen over destinationer på printerens kontrolpaneldisplay, skal du genstarte

ktionen, skal<br>
omputerens<br> **rammer**<br>
vælge **HP**,<br>
H<sup>P</sup>-printer og<br>
eren. Klik på<br> **an til computer** i<br>
stændig<br>
et betyder<br>
ek såvel som<br>
og affald.<br>
Brug af printeren 33 HP-softwarens scanningsfunktion på destinationscomputeren. Hvis du vil genstarte scanningsfunktionen, skal du klikke på Start på computerens skrivebord, vælge Programmer eller Alle programmer, vælge HP, vælge mappen til din HP-printer og derefter vælge HP-printeren. Klik på indstillingen Aktiver Scan til computer i det vindue, der vises.

# HP digital fax (Fax til pc og Fax til Mac)

Mist aldrig igen en vigtig fax i bunke papir!

Brug Fax til pc og Fax til mac til automatisk at modtage faxer og gemme dem direkte på din computer. Med Fax til pc og Fax til Mac kan du nemt gemme digitale kopier af dine faxer og samtidig eliminere problemet med store papirarkiver.

Ydermere kan du slukke fuldstændig for udskrivning af faxer — det betyder besparelser på papir og blæk såvel som reducering af papirforbrug og affald.

# <span id="page-35-0"></span>Internetfunktioner

Printeren har innovative, web-aktiverede løsninger, som giver dig hurtig adgang til internettet og gør det lettere og hurtigere at få adgang til og udskrive dokumenter – alt sammen uden at bruge en computer. Du kan endvidere bruge en webtjeneste (Marketsplash fra HP) til at oprette og udskrive professionelle marketingmaterialer.

<del>ை</del> Bemærk: Når du vil bruge disse  $\mathbb{F}$  webfunktioner, skal printeren være forbundet med internettet (enten via et Ethernet-kabel eller med en trådløs forbindelse). Du kan ikke bruge disse webfunktioner, hvis printeren har forbindelse via et USB-kabel.

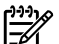

Bemærk: Ud over disse løsninger kan du sende udskriftsjob til printeren eksternt fra mobilenheder. Med denne tjeneste, som kaldes HP ePrint, kan du udskrive fra e-mail-tilsluttede mobiltelefoner, netbookcomputere eller andre mobilenheder – når som helst og hvor som helst.

# **HP** Apps

HP Apps gør det hurtigt og nemt at få adgang til, gemme og udskrive forretningsoplysninger uden en computer. Med HP Apps kan du få adgang til indhold, som er lagret på internettet, f.eks. forretningsformularer og nyheder, arkivering m.m. – direkte fra displayet i printerens kontrolpanel.

Når du vil bruge HP Apps, skal printeren være forbundet med internettet (enten via et Ethernet-kabel eller med en trådløs forbindelse). Følg vejledningen på printerens kontrolpanel for at aktivere og konfigurere denne tjeneste.

Der tilføjes med mellemrum nye Apps, som du kan vælge, hente ned til printerens kontrolpanel og derefter anvende. Du kan finde flere oplysninger på [www.hp.com/](www.hp.com/go/ePrintCenter) [go/ePrintCenter.](www.hp.com/go/ePrintCenter)

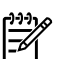

<u>יויי</u>ן **Bemærk:** Se brugervejledningen (der er tilgængelig på computeren efter installation af softwaren) for at få en liste over systemkrav for dette websted.

# Marketsplash fra HP

Udvid din virksomhed ved at bruge online HP-værktøjer og -tjenester til at oprette og udskrive professionelle marketingmaterialer. Med Marketsplash kan du gøre følgende:

- Hurtigt og let oprette utroligt flotte og professionelle brochurer, foldere, visitkort m.m. Vælge mellem tusinder af skabeloner, som du kan tilpasse, og som er udviklet af prisbelønnede, professionelle grafiske designere.
- Med en lang række udskriftsindstillinger kan du opnå det resultat, du har brug for, når du har brug for det. Du kan udskrive her og nu og i høj kvalitet på din printer. Og du kan benytte andre tilgængelige muligheder online hos HP og vores partnere. Få den professionelle kvalitet, du forventer, og nedbring samtidig udskrivningsomkostningerne til et minimum.
- Hold orden på alle dine marketingmaterialer, så de ligger klar på din Marketsplash-konto, hvor de er tilgængelige fra en hvilken som helst computer og direkte fra displayet i printerens kontrolpanel (kun på bestemte modeller).

Du kommer i gang ved at vælge Marketsplash fra HP i HP-printersoftwaren, der fulgte med printeren. Eller du kan finde flere oplysninger på [marketsplash.com.](http://www.marketsplash.com)

- Bemærk: Se HP's websted
	- specifikationer i brugervejledningen (der er tilgængelig på computeren efter installation af softwaren) for at få en liste over systemkrav for dette websted.
	-
- r dette websted.<br>ketsplash-<br>er tilgængelige<br>g på alle sprog.<br>m for at få de<br>onenter for at<br>rint:<br>printer, som er<br>ten med et<br>al-funktion, der<br>ens<br>g konfigurere<br>kan finde<br>p.com/go/<br>Brug af printeren 35 pape **Bemærk:** Ikke alle Marketsplashværktøjer og -tjenester er tilgængelige i alle lande, områder og på alle sprog. Besøg [marketsplash.com](http://www.marketsplash.com) for at få de seneste oplysninger.

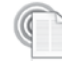

# HP ePrint

Med HP ePrint kan du udskrive fra e-mailtilsluttede mobiltelefoner, netbookcomputere eller andre mobilenheder – når som helst og hvor som helst. Ved hjælp af din mobilenheds tjeneste og printerens Web Services kan du udskrive dokumenter til en printer, som er placeret lige ved siden af dig eller tusinder af kilometer væk.

Du skal have følgende komponenter for at kunne bruge tjenesten HP ePrint:

- En HP ePrint-aktiveret printer, som er tilsluttet internettet (enten med et Ethernet-kabel eller en trådløs forbindelse).
- En enhed med en e-mail-funktion, der virker

Følg vejledningen på printerens kontrolpanel for at aktivere og konfigurere printerens Web Services. Du kan finde flere oplysninger på [www.hp.com/go/](www.hp.com/go/ePrintCenter) [ePrintCenter](www.hp.com/go/ePrintCenter)

# <span id="page-37-1"></span><span id="page-37-0"></span>2. Konfiguration og brug af fax

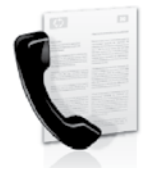

Med denne printer kan du sende og modtage faxmeddelelser i sort/hvid og farver.

# Indstilling af fax

Inden du tager faxfunktionen i brug, skal du tilslutte printeren ved at følge disse trin.

- **Tip:** Du kan bruge guiden
- Faxopsætning (Windows) eller HPhjælpeprogrammet (Mac OS X) til at konfigurere faxen.

Du kan finde flere oplysninger om de faxfunktioner, du har adgang til via printeren, i brugervejledningen, der er tilgængelig på computeren, når du har installeret softwaren.

VIGTIGT: Se boksen "Her finder du oplysninger om faxopsætning" for dit land/område. Hvis dit land/ område findes på listen, kan du finde opsætningsoplysninger på webstedet. Hvis dit land/område ikke findes på listen, skal du følge instruktionerne i denne vejledning.

#### Sådan finder du oplysninger om faxopsætning

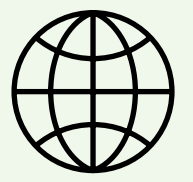

Hvis du befinder dig i et af følgende lande/områder, kan du finde oplysninger om opsætning af fax på det relevante websted.

Østrig Belgien Hollandsk Fransk Danmark Finland Frankrig Tyskland Irland Italien Norge Holland Portugal Spanien Sverige Schweiz Fransk<br>Tysk www.hp.com/at/faxconfig www.hp.be/nl/faxconfig www.hp.be/fr/faxconfig www.hp.dk/faxconfig www.hp.fi/faxconfig www.hp.com/fr/faxconfig www.hp.com/de/faxconfig www.hp.com/ie/faxconfig www.hp.com/it/faxconfig www.hp.no/faxconfig www.hp.nl/faxconfig www.hp.pt/faxconfig www.hp.es/faxconfig www.hp.se/faxconfig www.hp.com/ch/fr/faxconfig

Storbritannien

www.hp.com/ch/de/faxconfig www.hp.com/uk/faxconfig

# Trin 1: Tilslut printeren til telefonlinjen

# $\cdot$  $\circ$ : Før du begynder...

Før du går i gang, skal du sikre dig, at du har gjort følgende:

- Installeret blækpatroner
- Ilagt Letter-, A4- eller Legal-papir i bakken
- Har telefonledningen og adapteren (hvis de blev leveret med printeren) klar.

Du kan finde flere oplysninger i installationsplakaten, der fulgte med printeren.

Gør følgende for at tilslutte printeren og evt. andet telefonudstyr eller enheder:

- 1. Tilslut den ene ende af den telefonledning, der fulgte med printeren til vægstikket, og tilslut derefter den anden ende til porten mærket 1-LINE bag på printeren.
- 

**, Bemærk:** Det kan være nødvendigt at tilslutte den medfølgende telefonledning til den adapter, der passer til dit land/område.

**Bemærk:** Hvis den telefonledning, der er leveret sammen med printeren, ikke er lang nok, kan du bruge et samlestik til at forlænge den. Du kan købe et samlestik i en elektronikbutik, der handler med telefontilbehør. Du får også brug for en anden telefonledning, hvilket kan være en almindelig telefonledning, som du måske allerede har derhjemme eller på kontoret. Du kan finde flere oplysninger i brugervejledningen (der er tilgængelig på computeren, når du har installeret softwaren).

- FORSIGTIG: Hvis du bruger en anden 凸 telefonledning end den, der fulgte med r det måske ikke muligt at<br>
t telefonledninger, som du<br>
inne eller på kontoret, kan<br>
llige fra den, der leveres<br>
en, anbefaler HP, at du<br>
telefonledning, der følger<br>
en.<br>
ndet telefonledning, der følger<br>
en.<br>
ndet telefonl printeren, er det måske ikke muligt at faxe. Da de telefonledninger, som du bruger hjemme eller på kontoret, kan være forskellige fra den, der leveres med printeren, anbefaler HP, at du bruger den telefonledning, der følger med printeren.
- 2. Tilslut evt. andet telefonudstyr. Du kan finde flere oplysninger om, hvordan du tilslutter og konfigurerer flere enheder eller tjenester til printeren, i boksene i dette afsnit eller i brugervejledningen.

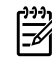

<del>שֵׁיַ **Bemærk:** H</del>vis du støder på problemer i forbindelse med opsætning af printeren

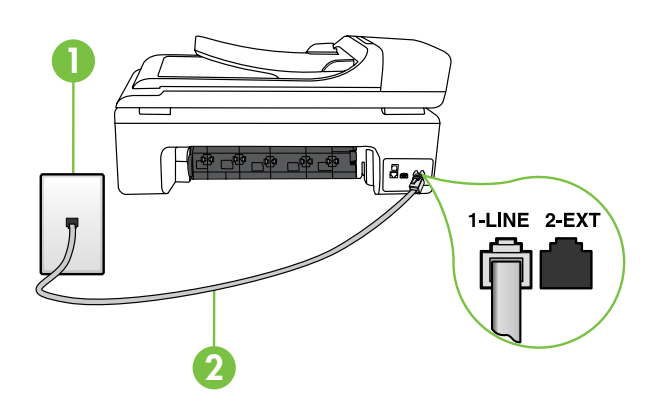

1 Telefonstik i væggen 2 1-LINE-port på printeren

# $\left($  ?  $\right)$  Hvad er en bestemt ringetonetjeneste?

Mange telefonselskaber tilbyder en funktion med bestemt ringetone, som gør det muligt at have flere telefonnumre på samme telefonlinje. Når du abonnerer på denne tjeneste, vil hvert nummer have sit eget ringemønster. Du kan indstille printeren til at besvare indgående opkald med et bestemt ringemønster.

Hvis printeren er sluttet til en linje med bestemt ringetone, kan du få telefonselskabet til at tildele ét ringemønster til taleopkald og et andet til faxopkald. HP anbefaler, at du anmoder om dobbelt eller tredobbelt ringning til et faxnummer. Når printeren registrerer det bestemte ringemønster, besvares opkaldet, og faxen modtages.

Yderligere oplysninger om opsætning af bestemt ringemønster finder du under ["Trin](#page-41-0)  [3: Konfigurer faxindstillinger" på side](#page-41-0) 40.

med andet udstyr eller andre tjenester, skal du kontakte den virksomhed, der leverede udstyret eller tjenesten.

**Tip:** Hvis du abonnerer på en voicemailtjeneste på den samme telefonlinje, som du bruger til faxopkald, kan du ikke modtage faxer automatisk. Du skal være til stede for at modtage indgående faxopkald, og du skal derfor sørge for at deaktivere funktionen Autosvar.

Hvis du i stedet for ønsker at modtage faxmeddelelserne automatisk, skal du kontakte telefonselskabet for at abonnere på en bestemt ringetonetjeneste eller anskaffe en separat telefonlinje til fax.

3. Når du har tilsluttet printeren og evt. andet telefonudstyr, skal du gå til ["Trin](#page-40-0)  [2: Afprøvning af faxopsætning" på](#page-40-0)  [side](#page-40-0) 39.

# Tilslutning til en DSL/ADSL-linje

Hvis du abonnerer på en DSL/ADSL-tjeneste, skal du følge disse trin for at tilslutte faxen.

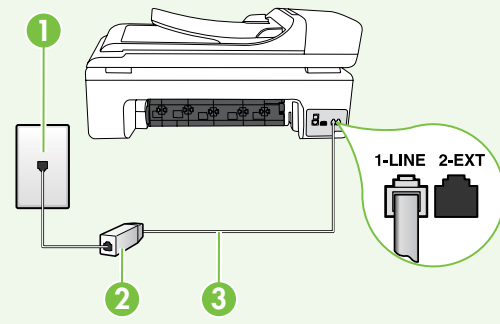

- 1. Tilslut DSL/ADSL-filteret og telefonledningen, som du har fået fra din DSL/ADSL-udbyder, mellem telefonstikket på væggen og DSL/ ADSL-filteret.
- 2. Tilslut den telefonledning, der fulgte med printeren, mellem DSL/ADSLfilteret og **1-Line-porten** på printeren.

1 Telefonstik i væggen

- 2 DSL/ADSL-filter og telefonledning (som leveres af DSL/ADSL-udbyderen)
- 3 Telefonledningen, der blev leveret sammen med printeren, sluttet til 1-LINE-porten på printeren

# Tilslutning af yderligere udstyr

Fjern det hvide stik fra porten mærket 2-EXT bag på printeren, og slut derefter en telefon til denne port.

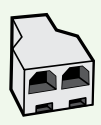

Hvis du tilslutter ekstra udstyr, f.eks. et computeropkaldsmodem eller en telefon, skal du købe en parallel telefonlinjefordeler. En parallel telefonlinjefordeler har én RJ-11-port på forsiden og to RJ-11-porte på bagsiden. Brug ikke en 2-leders telefonlinjefordeler, en seriel telefonlinjefordeler eller en parallel telefonlinjefordeler med to RJ-11-porte på forsiden og ét stik på bagsiden.

فر<u><sup>ون</sup>)</u> Bemærk: Hvis du abonnerer på en DSL/ADSL-tjeneste, skal du tilslutte DSL/ADSL-filteret til den parallelle telefonlinjefordeler og derefter bruge den leverede telefonledning fra HP til at tilslutte den anden ende af filteret til 1-Line-porten på printeren. Fjern det hvide stik fra porten mærket 2-EXT bag på printeren, og tilslut derefter et telefonsæt eller en telefonsvarer til 2-EXT-porten. Tilslut derefter den anden port på den parallelle telefonlinjefordeler til DSL/ADSL-modemmet, som er tilsluttet computeren.

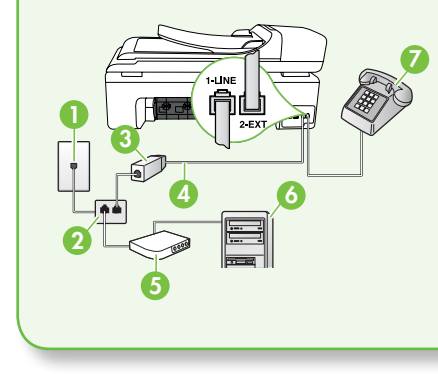

1 Telefonstik i væggen 2 Parallel telefonlinjefordeler 3 DSL/ADSL-filter (fås hos din DSL/ADSL-udbyder) 4 Telefonledning, der fulgte med printeren 5 DSL/ADSL-modem 6 Computer 7 Telefon

# <span id="page-40-0"></span>Trin 2: Afprøvning af faxopsætning

Test faxopsætningen for at tjekke printerens status, så du er sikker på, at faxfunktionen fungerer som den skal.

Faxtesten gennemgår følgende:

- Kontrollerer faxhardwaren
- Kontrollerer, om den korrekte telefonledning er sat i printeren.
- Kontrollerer, at telefonledningen er sat i den korrekte port
- Om der er klartone
- Kontrollerer, om der er en aktiv telefonlinje
- Tester status for telefonlinjeforbindelsen
- 1. Tryk på  $\rightarrow$ , og tryk derefter på Opsætning på printerens kontrolpanel.
- DSL/ADSL-udbyder)<br>
ed printeren<br>
og tryk derefter på<br>
på printerens kontrolpanel.<br> **ktøjer**, og tryk derefter på<br>
på printerens kontrolpanel.<br> **ktøjer**, og tryk derefter på<br>
Der vises status for testen på<br>
grapporten udskr 2. Tryk på Værktøjer, og tryk derefter på Kør faxtest. Der vises status for testen på displayet, og rapporten udskrives. Når testen er afsluttet, udskriver printeren en rapport med resultaterne af testen. Læs rapporten for at finde ud af, hvordan du kan løse problemet, hvis testen mislykkes.

Kør derefter testen igen. Yderligere fejlfindingsoplysninger finder du under ["Problemer med opsætning af printeren"](#page-54-1)  [på side](#page-54-1) 53.

3. Når faxtesten er udført, skal du gå til ["Trin 3: Konfigurer faxindstillinger" på](#page-41-0)  [side](#page-41-0) 40.

# <span id="page-41-0"></span>Trin 3: Konfigurer faxindstillinger

Skift printerens standardfaxindstillinger, så de passer til dine behov, når du har tilsluttet printeren til en telefonlinje.

**Bemærk:** Hvis du vil bruge den samme faxopløsning og lysere/mørkere indstillinger for alle faxer, der sendes fra printeren, skal du konfigurere indstillingerne efter behov og derefter trykke på Vælg som nye standarder.

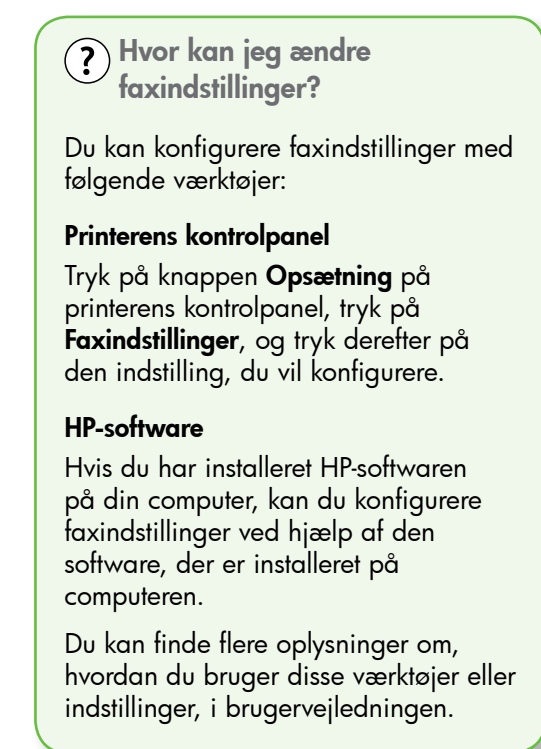

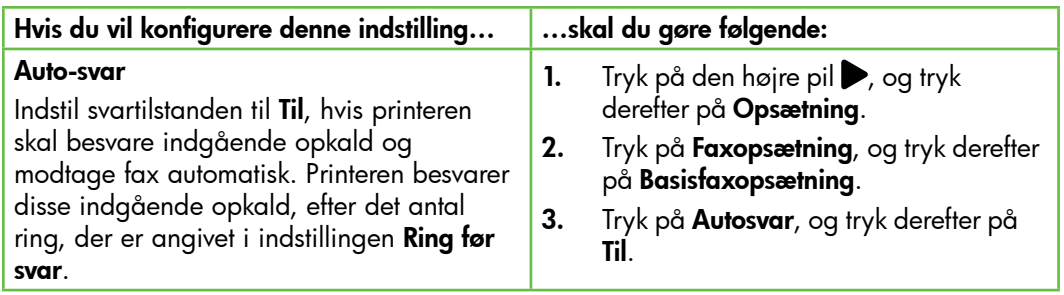

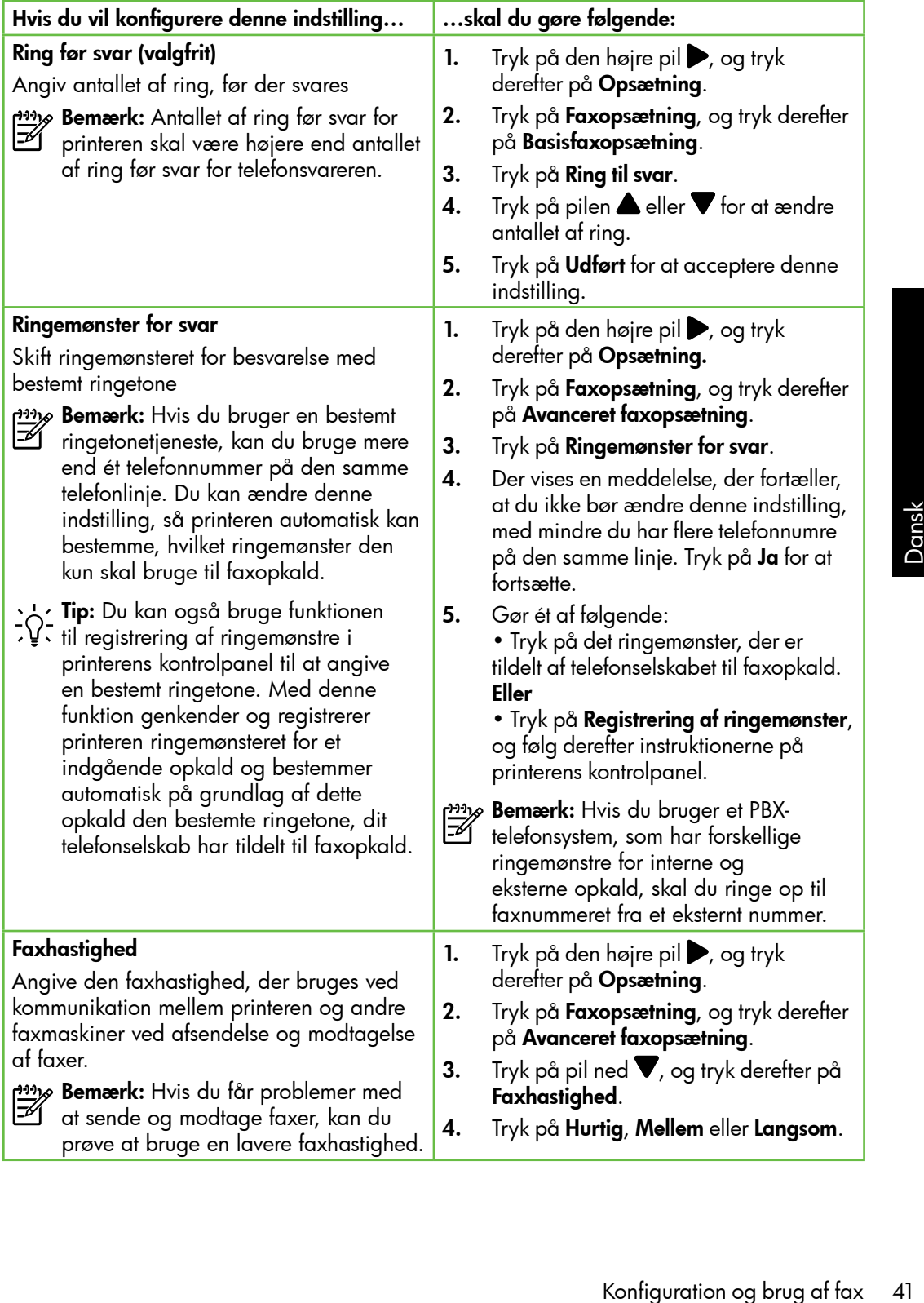

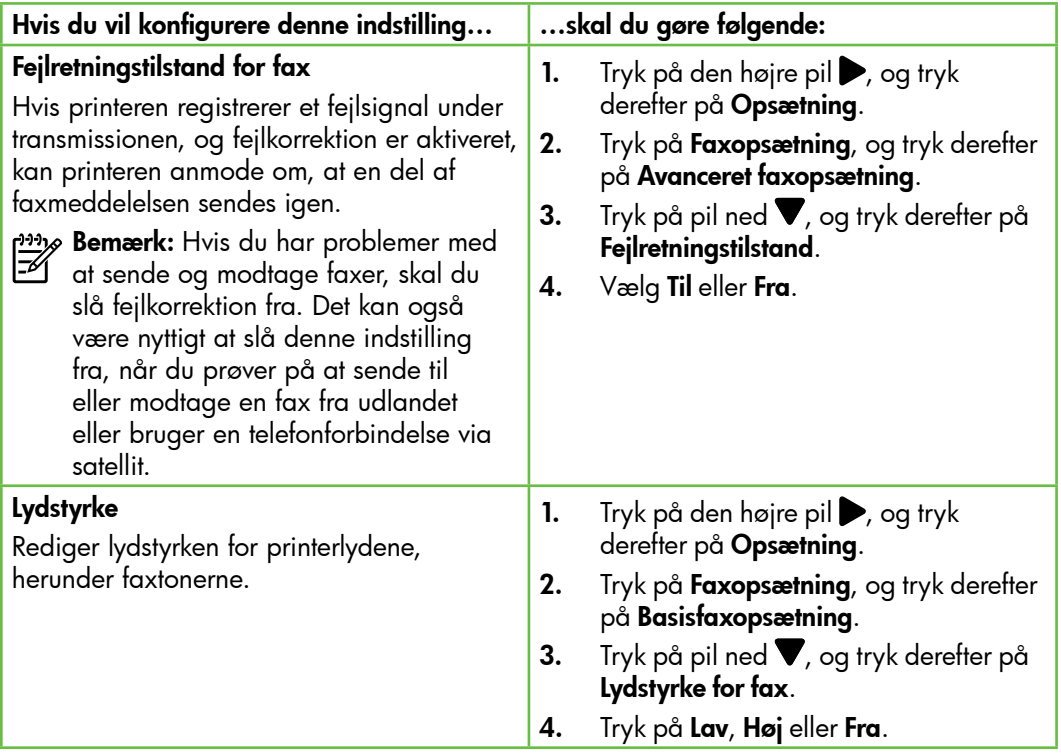

# <span id="page-44-0"></span>Brug af fax

I dette afsnit skal du lære, hvordan du sender og modtager faxer. Ivordan av **ED** Læs mere!

Du kan finde flere oplysninger om følgende emner i brugervejledningen:

- Afsendelse af en fax ved hjælp af overvåget opkald
- Afsendelse af en fax fra en computer
- Afsendelse af en fax fra hukommelsen
- Planlægning af en fax, der skal sendes senere
- Afsendelse af en fax til flere modtagere
- Afsendelse af en fax i fejlretningstilstand

Brugervejledningen er tilgængelig på computeren, når du har installeret softwaren.

# Afsendelse af en fax

Du kan sende faxer på flere måder. Du kan sende sort/hvid- eller farvefaxer ved hjælp af printerens kontrolpanel. Du kan også sende faxer manuelt fra en tilsluttet telefon, hvorfra du kan tale med modtageren, inden du sender faxen.

e af en fax i<br>stilstand<br>ingen er tilgængelig<br>n, når du har installeret<br>de dokumenter på din<br>xer uden at udskrive dem<br>Konfiguration og brug af fax 43 Du kan også sende dokumenter på din computer som faxer uden at udskrive dem først.

# Afsendelse af en standardfax

1. Indlæs det dokument, du vil faxe, i printeren.

Du kan enten faxe fra den automatiske dokumentføder (ADF) eller fra scannerglaspladen.

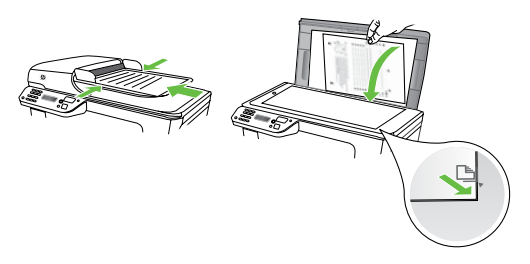

2. Tryk på Fax.

Send en fax fra en telefon med lokalnummer

1. Indlæs det dokument, du vil faxe, i printeren.

Du kan enten faxe fra den automatiske dokumentføder (ADF) eller fra scannerglaspladen.

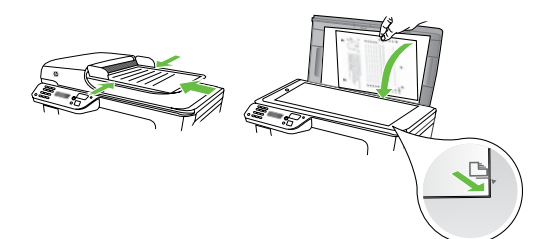

- 2. Tryk på Fax.
- 3. Ring nummeret op ved hjælp af tastaturet på telefonen, der er tilsluttet printeren.
- Bemærk: Brug ikke tastaturet på printerens kontrolpanel, når du sender en fax manuelt. Du skal bruge tasterne på telefonen til at ringe modtagernummeret op.
- 3. Indtast faxnummeret på tastaturet.
	- **Tip:** Hvis du vil tilføje en pause i det faxnummer, du er ved at oprette, skal du trykke på \*@ flere gange, indtil der vises en bindestreg (-) på displayet.

## 4. Tryk på Start Sort eller Start Farve.

- **Tip:** Hvis modtageren rapporterer
- om problemer med kvaliteten af den fax, du har sendt, kan du forsøge at ændre faxens opløsning eller kontrast.

- 4. Hvis modtageren besvarer telefonopkaldet, kan du tale med modtageren, før du sender faxen. Når du er klar til at sende faxen.
	- <u>22</u>0 **Bemærk:** Hvis en faxmaskine besvarer opkaldet, høres der faxtoner fra den modtagende faxmaskine. Fortsæt til næste trin for at sende faxen
- 5. Tryk på Start Sort eller Start Farve, når du er klar til at sende faxen.
- פ<del>ייין **Bemærk:** H</del>vis du bliver bedt om det, skal du vælge Send fax.

Hvis du taler med modtageren, inden du sender faxen, kan du bede modtageren om at trykke på Start på vedkommendes faxmaskine, når de hører faxtoner. Telefonlinjen er tavs, mens faxen transmitteres. På dette tidspunkt kan du lægge røret på. Hvis du fortsat vil tale med modtageren, kan du blive på linjen, indtil faxtransmissionen er fuldført.

# Modtagelse af faxer

Du kan modtage faxer automatisk eller manuelt.

פ<del>ניי<sub>)</sub></del> Bemærk: Hvis du modtager en fax i Legal-format eller større, og printeren ikke er sat til bruge papir i Legalformat, tilpasser printeren faxen, så den kan være på det papir, der ligger i printeren. Hvis du har deaktiveret funktionen Automatisk reduktion, udskriver printeren faxen på to sider.

Hvis du kopierer et dokument samtidig med, at der ankommer en fax, gemmes faxen i printerens hukommelse, indtil kopieringen er afsluttet. Dette betyder muligvis, at antallet af faxsider, der gemmes i hukommelsen, bliver reduceret.

# Læs mere!

Du kan finde flere oplysninger om følgende emner i brugervejledningen:

- Genudskrivning af modtagne faxer fra hukommelsen
- Brug af Poll til at modtage en fax
- Videresendelse af faxer til et andet nummer
- Indstilling af papirstørrelsen for modtagne faxer
- Angivelse af automatisk reduktion for indgående fax
- Blokere uønskede faxnumre

Brugervejledningen er tilgængelig på computeren, når du har installeret softwaren.

# Automatisk modtagelse af en fax

Hvis du aktiverer indstillingen Autosvar (standardindstillingen) fra printerens kontrolpanel, besvarer printeren automatisk indgående opkald og modtager faxer efter det antal ring, der er angivet under indstillingen Ring før svar. Yderligere oplysninger om konfiguration af denne indstilling finder du under ["Trin 3: Konfigurer](#page-41-0) [faxindstillinger" på side](#page-41-0) 40.

# $\frac{1}{2}Q$ . Faxer og din voicemailtjeneste

ingen er tilgængelig<br>
n, når du har installeret<br>
erer på en<br>
ste på den samme<br>
m du bruger til faxopkald,<br>
star dig, at<br>
t for sikre dig, at<br>
utosvar er slået fra, så du<br>
taxer manuell: Sørg for at<br>
muelle fax, før voicema Hvis du abonnerer på en voicemailtjeneste på den samme telefonlinje, som du bruger til faxopkald, kan du ikke modtage faxer automatisk. Du skal i stedet for sikre dig, at indstillingen Autosvar er slået fra, så du kan modtage faxer manuelt. Sørg for at initiere den manuelle fax, før voicemail indfører linjen.

Hvis du i stedet for ønsker at modtage faxmeddelelserne automatisk, skal du kontakte telefonselskabet for at abonnere på en bestemt ringetonetjeneste eller anskaffe en separat telefonlinje til fax.

## Modtagelse af en fax manuelt

Når du taler i telefon, kan den person, du taler med, sende dig en fax, uden at du behøver lægge på ("manuel faxmodtagelse").

Du kan modtage faxmeddelelser manuelt fra en telefon, som er forbundet med printeren (via 2-EXT-porten), eller en telefon, som er på samme telefonlinje (men ikke direkte forbundet med printeren).

- 1. Kontroller, at printeren er tændt, og at der er lagt papir i hovedbakken.
- 2. Fjern eventuelle originaler fra dokumentføderbakken.
- 3. Sæt indstillingen Ring til svar til et højt tal, så du kan besvare det indgående opkald, før printeren svarer. Eller deaktiver indstillingen Autosvar, så printeren ikke besvarer indgående opkald automatisk.
- 4. Hvis du taler i telefon med afsenderen, kan du bede vedkommende om at trykke på Start på vedkommendes faxmaskine.
- 5. Gør følgende, når du hører faxtoner fra en afsendende faxmaskine:
	- a. Tryk på Fax og vælg Start Sort eller Start Farve.
	- b. Du kan lægge på eller holde linjen åben, når printeren begynder at modtage faxen. Telefonlinjen er stille under faxtransmissionen.

#### Genudskrivning af modtagne faxer fra hukommelsen

Hvis du aktiverer **Backup af faxmodtagelse**, gemmes de modtagne faxer i hukommelsen, uanset om der er en fejl på printeren eller ej.

- ש<del>ניי</del> **Bemærk:** Alle de faxer, der er gemt i **Hukommelsen, slettes, hvis du slukker** for strømmen. Du kan finde flere oplysninger om, hvordan du bruger denne funktion, i brugervejledningen (der er tilgængelig på computeren, når du har installeret softwaren).
- 1. Kontroller, at der ligger papir i den primære bakke.
- 2. Tryk på den højre pil $\blacktriangleright$ , og tryk derefter på Opsætning.
- 3. Tryk på Værktøjer, og tryk derefter på Udsk. faxer i huk. igen. Faxene udskrives i omvendt rækkefølge, som de blev modtaget, hvor den senest modtagne fax udskrives først osv.
- **4.** Tryk på  $\times$  (Annullér) for at stoppe genudskrivningen af faxer fra hukommelsen.

Du kan udskrive flere forskellige typer af faxrapporter:

- Faxbekræftelsesside
- Faxlog
- Billede på faxafsendelsesrapport
- Andre rapporter

Disse rapporter indeholder nyttige oplysninger om printeren.

שֵ*נוּיַ Bemærk: D*u kan også få vist opkaldshistorikken på printerens kontrolpaneldisplay. Hvis du vil se opkaldshistorikken, skal du trykke på Fax og derefter trykke på (opkaldshistorik). Men denne liste kan ikke udskrives.

Sådan udskrives en rapport

- 1. Tryk på den højre pil , og tryk derefter på Opsætning.
- 2. Tryk på Faxopsætning, tryk på pil ned  $\nabla$ , og tryk derefter på **Faxrapporter**.

#### Sådan ryddes faxloggen

- פ<del>ייין,</del> Bemærk: Når faxloggen ryddes,  $\mathbb{R}$ slettes også alle faxer, der er gemt i hukommelsen.
- 1. Tryk på den højre pil $\blacktriangleright$ , og tryk derefter på Opsætning.
- 2. Tryk på Værktøjer.
- 3. Vælg den faxrapport, du vil udskrive, og tryk derefter på OK.
- Monfiguration og brug af fax<br>Konfiguration og brug af fax<br>Konfiguration og brug af fax 3. Tryk på pil ned  $\nabla$ , og tryk derefter på Ryd faxlog.

# <span id="page-49-0"></span>Fax og digitale telefontjenester

Mange telefonselskaber leverer digitale telefontjenester til kunderne. Det kan f.eks. være:

- DSL: En DSL-tjeneste via dit telefonselskab. (DSL kaldes muligvis ADSL i dit land).
- PBX: Et PBX-telefonsystem (Private Branch Exchange)
- ISDN: Et ISDN-system (Integrated Services Digital Network).
- FoIP: En billig telefontjeneste, som gør det muligt at sende og modtage faxer, når printeren benytter internettet. Denne metode kaldes FoiP (Fax over Internet Protocol). Se brugervejledningen for at få flere oplysninger.

HP-printere er udviklet specifikt til brug med traditionelle analoge telefontjenester. Hvis du er i et digitalt telefonmiljø (f.eks. DSL/ ADSL, PBX eller ISDN), skal du evt. bruge digital-til-analog-filtre eller konvertere, når du konfigurerer printeren til faxafsendelse/ faxmodtagelse.

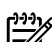

**Bemærk:** HP garanterer ikke, at<br>Fell printeren er kompatibel med alle printeren er kompatibel med alle digitale tjenestelinjer eller -udbydere i alle digitale miljøer eller med alle digital-til-analog-konvertere. Det anbefales altid at tale direkte med telefonselskabet om de korrekte opsætningsindstillinger på grundlag af de linjetjenester, de udbyder.

# <span id="page-50-0"></span>3. Opsætning af trådløs (802.11) kommunikation (gælder kun nogle modeller)

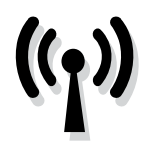

Hvis printeren understøtter trådløs (802.11) kommunikation, kan du oprette trådløs forbindelse mellem den og et eksisterende trådløst netværk.

Gør følgende i den angivne rækkefølge for at oprettelse forbindelse fra printeren.

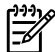

**Bemærk:** Før du konfigurerer trådløs kommunikation, skal du sørge for, at printerhardwaren er konfigureret. Se installationsplakaten, der fulgte med printeren, for at få yderligere oplysninger.

# Hvad er mit netværksnavn og min adgangsnøgle?

Når du installerer softwaren, bliver du bedt om at angive netværksnavnet (også kaldet et "SSID") og en sikkerhedsadgangsnøgle:

- Netværksnavnet er navnet på det trådløse netværk.
- Sikkerhedsadgangsnøglen forhindrer, at andre kan oprette forbindelse til dit trådløse netværk uden din tilladelse. Afhængigt af det krævede sikkerhedsniveau kan netværket bruge enten en WPA-nøgle eller en WEPadgangskode.

Hvis du ikke har ændret netværkets navn eller sikkerhedsadgangsnøglen, siden du konfigurerede dit trådløse netværk, kan du i nogle tilfælde finde dem bag på eller på siden af den trådløse router.

Hvis du endvidere bruger en computer, der kører Windows, har HP et

webbaseret værktøj, der kaldes Wireless Network Assistant, som kan hjælpe med at hente disse oplysninger til visse systemer. Du kan få adgang til dette værktøj ved at gå til [www.hp.com/go/](www.hp.com/go/networksetup) [networksetup.](www.hp.com/go/networksetup) (Dette værktøj er endnu kun tilgængeligt på engelsk).

it netværksnavn og min adgangsnøgle?<br>
Si en verkskandel (see verkska), der kaldes Wireless<br>
SiDP) og en verkskandel tender disse oplysninger til vise<br>
systemer. Du kan få adgang til dette<br>
systemer. Du kan få adgang til de Hvis du ikke kan finde netværkets navn eller sikkerhedsadgangsnøglen, eller hvis du ikke kan huske disse oplysninger, skal du se i dokumentationen, som findes på din computer eller til den trådløse router. Kontakt netværksadministratoren eller den person, som opsætter det trådløse netværk, hvis du stadigvæk ikke kan finde disse oplysninger.

Du kan finde flere oplysninger om netværkstilslutningstyper, netværkets navn og WEP-nøglen/WPA-adgangskoden i brugervejledningen.

# $\dot{\zeta}$  $\dot{\zeta}$ . Tilslutning uden en trådløs router

Selvom du ikke har en trådløs router (f.eks. en Linksys trådløs router eller Apple AirPort Base Station), kan du alligevel godt slutte printeren til din computer med en trådløs forbindelse (en såkaldt "computer-til-computer" eller "ad hoc" trådløs forbindelse).

Se brugervejledningen for at få flere oplysninger.

# Trin 1: Slut printeren til dit trådløse netværk.

- 1. Tryk på den højre pil på printerens kontrolpanel, og vælg Netværk.
- 2. Tryk på Trådløst, tryk på Guiden Trådløs opsætning, og tryk derefter på OK.
- 3. Følg vejledningen på skærmen for at fuldføre installationen.
- r<del>w</del>y **Bemærk:** Hvis du støder på problemer under kørslen af guiden Trådløs opsætning, skal du se ["Problemer med](#page-58-1)  [trådløs \(802.11\) opsætning" på side](#page-58-1) 57.

# Trin 2: Installer softwaren til printeren

Følg vejledningen for dit operativsystem.

## Windows

- 1. Gem eventuelle åbne dokumenter. Luk alle åbne programmer på din computer.
- 2. Læg cd'en med HP-software i computeren.

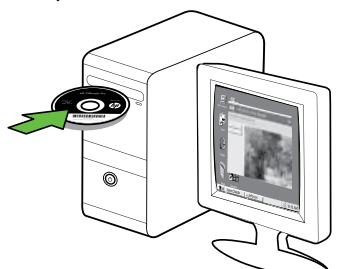

3. I cd-menuen skal du klikke på Installer netværk/trådløs enhed og følge vejledningen på skærmen.

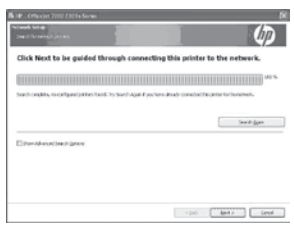

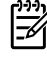

**, Bemærk:** Hvis firewall-softwaren på din computer viser en meddelelse under installationen, skal du vælge indstillingen "always permit/allow" (tillad altid/tillad) i meddelelsen. Ved valg af denne indstilling kan softwaren installeres på din computer.

#### Mac OS.

1. Læg cd'en med HP-software i computeren.

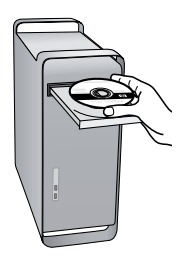

2. Dobbeltklik på HP Installer-ikonet på software-cd'en, og følg vejledningen på skærmen.

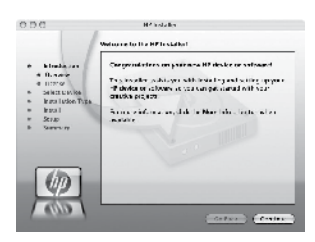

# Trin 3: Afprøv den trådløse forbindelse

or trådløs for at få starten trådløse på **Netværk.**<br>Interens trådløse på **Netværk.**<br>S. MAC-adresse og The **Starten filter of trådløst,** og tryk derefter på Test s**af trådløst netværk.**<br>Interne re tilslutet et lighter af tr Udskriv testsiden for trådløs for at få oplysninger om printerens trådløse forbindelse. Siden indeholder oplysninger om printerens status, MAC-adresse og IP-adresse. Hvis printeren er tilsluttet et netværk, indeholder testsiden informationer om netværksindstillingerne.

- 1. Tryk på den højre pil , og tryk derefter på Netværk.
- 2. Tryk på Trådløst, og tryk derefter på Test af trådløst netværk.

# Skift tilslutningsmetoden

Hvis du har installeret HP-softwaren og tilsluttet printeren via et USB- eller Ethernetkabel eller en trådløs forbindelse, kan du altid skifte til anden forbindelse.

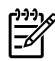

פ<del>ינין)</del> **Bemærk:** Hvis du skifter til en trådløs forbindelse, skal du kontrollere, at der ikke er tilsluttet et Ethernet-kabel til printeren. Når der tilsluttes et Ethernetkabel, deaktiveres produktets trådløse funktioner.

Følg vejledningen for dit operativsystem.

#### Windows

- 1. Klik på Start på computerens skrivebord, vælg Programmer eller Alle programmer, klik på HP, vælg printerens navn, og klik derefter på Tilslut ny printer.
- 2. Følg vejledningen på skærmen.

#### Mac OS X

- 1. Klik på HP Utility-ikonet i dock'en.
- و<del>נינ</del> $\rho$  **Bemærk:** Hvis ikonet ikke vises i dock'en, skal du klikke på Spotlightikonet til højre i menulinjen, skrive HP Utility i feltet og klikke på HP Utility.
- 2. Klik på programikonet på værktøjslinjen.
- 3. Dobbeltklik på HP Setup Assistant, og følg vejledningen på skærmen.

# <span id="page-54-0"></span>4. Løsning af problemer med opsætning

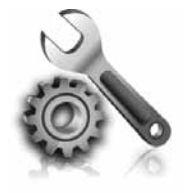

I de følgende afsnit kan du finde hjælp til løsninger af problemer, der måtte opstå under opsætning af printeren.

Hvis du har brug for yderligere hjælp, kan du se i brugervejledningen (der er tilgængelig på computeren, når du har installeret softwaren).

# <span id="page-54-1"></span>Problemer med opsætning af printeren

- Sørg for, at alt emballagemateriale og tape er fjernet uden om og inden i printeren.
- Sørg for at ilægge almindeligt, nyt, hvidt papir i A4- eller Letter-format (8,5  $x$  11").
- Kontroller, at alle anvendte ledninger og kabler (f.eks. USB- eller Ethernet-kabler) fungerer, som de skal.
- Sørg for, at indikatoren  $\bigcup$  (Strøm) lyser og ikke blinker. Når printeren først er tændt, tager det ca. 45 sekunder at varme op.
- Kontroller, at printeren viser startsiden, og at ingen af indikatorerne på printerens kontrolpanel lyser eller blinker.
- Kontroller, at strømledningen og strømadapteren er sluttet ordentligt, og at strømforsyningen fungerer korrekt.
- Sørg for, at papiret er lagt rigtigt i bakken, og at det ikke sidder papir fast i printeren.
- Sørg for, at alle låse og dæksler er lukket korrekt.

# Problemer med installation af softwaren

- Inden softwaren installeres, skal du kontrollere, at alle programmer er lukket.
- Hvis computeren ikke kan finde den sti til cd-drevet, som du har indtastet, skal du kontrollere, at du har angivet det korrekte drevbogstav.
- Kontroller, om cd'en er beskadiget, hvis computeren ikke genkender HP software-cd'en i cd-drevet. Du kan også

hente HP-softwaren på HP's websted [\(www.hp.com/support\)](www.hp.com/support).

mtroller, at strømledningen og<br>
amadapteren er sluttet ordentligt, og<br>
strømforsyningen fungerer korrekt.<br>
rg for, at papiret er lagt rigtigt i<br>
ikken, og at det ikke sidder papir fast<br>
rinteren.<br>
rg for, at alle låse og d • Hvis du bruger en computer, der kører Windows, og opretter forbindelse via et USB-kabel, skal du sørge, at USBdriverne ikke er deaktiveret i Windows Enhedshåndtering.

# <span id="page-55-0"></span>Problemer med opsætning af fax

Dette afsnit indeholder oplysninger om løsning af problemer, der kan opstå, når du konfigurerer fax til printeren.

مرددم<br>**Bemærk:** Hvis printeren ikke er<br>Konfigureret korrekt til favelsen konfigureret korrekt til fax, kan der opstå problemer med at sende og modtage fax.

Hvis du får problemer, kan du udskrive en faxtestrapport, hvor du kan tjekke printerens status. Testen mislykkes, hvis printeren ikke er konfigureret korrekt til faxafsendelse/ faxmodtagelse. Udfør denne test, når du har klargjort printeren til fax. Du kan finde flere oplysninger i ["Trin 2: Afprøvning af](#page-40-0)  [faxopsætning" på side](#page-40-0) 39.

# Trin 1: Kør faxtesten

Afprøv faxopsætningen for at kontrollere status for printeren og sikre, at den er sat korrekt op til faxafsendelse og -modtagelse. Se ["Konfiguration og brug af fax" på side](#page-37-1) 36 for at få yderligere oplysninger.

**A** Tip: Hvis der vises en meddelelse om en faxkommunikationsfejl med en fejlkode, kan du finde en forklaring

på fejlkoden på HP's supportwebsted [\(www.hp.com/support\)](www.hp.com/support). Vælg dit land/område, hvis du bliver bedt om det, og skriv derefter "faxfejlkoder" i boksen Søg.

Hvis du ikke kan løse problemet ved hjælp af de foreslåede løsninger i faxtesten, skal du gå til Trin 2.

# Trin 2: Se listen over mulige problemer

Hvis du har kørt faxtesten, men stadig har problemer med at konfigurere faxen, kan du gennemgå listen over mulige problemer og løsninger nedenfor:

# Printeren har problemer med at sende og modtage faxer

- Brug den telefonledning eller adapter, der fulgte med printeren. (Hvis du ikke bruger denne telefonledning eller adapter, kan det betyde, at meddelelsen Rør er taget af altid vises på displayet).
- Andet udstyr på samme telefonlinje som printeren kan være i brug. Kontroller, at lokaltelefoner (dvs. telefoner på samme telefonlinje, men som ikke er sluttet til printeren), eller

andet udstyr ikke er i brug eller har røret taget af. Du kan f.eks. ikke bruge printeren til faxafsendelse/ faxmodtagelse, hvis røret på en lokaltelefon er taget af, eller hvis du bruger computerens opkaldsmodem til at sende en e-mail eller gå på internettet.

• Hvis du bruger en telefonlinjefordeler, kan det give problemer med faxafsendelsen/faxmodtagelsen. Prøv

at slutte printeren direkte til telefonstikket på væggen.

- Kontroller, at den ene ende af telefonledningen er sat i telefonstikket på væggen, og at den anden ende er sat i porten med mærket "1-LINE" på bagsiden af printeren.
- Prøv at tilslutte en arbejdstelefon direkte til telefonstikket på væggen, og kontrollér, om der er klartone. Kontakt telefonselskabet for at få dem til at kontrollere telefonlinjen, hvis du ikke kan høre en klartone.
- Kontroller, at du har sluttet printeren til en analog telefonlinje. I modsat fald vil du ikke kunne afsende eller modtage fax. Du kan kontrollere, om telefonlinjen er digital, ved at slutte en normal analog telefon til linjen og lytte efter en klartone. Hvis du ikke hører en normal klartone, kan telefonlinjen være beregnet til digital telefoni. Slut printeren til en analog telefonlinje, og prøv at sende eller modtage en fax.
- Der kan være støj på telefonlinjen. Telefonlinjer med dårlig lydkvalitet

(støj) kan give problemer med faxafsendelse/faxmodtagelse. Du kan kontrollere lydkvaliteten af telefonlinjen ved at slutte en telefon til telefonstikket i væggen og lytte efter statisk eller anden støj. Hvis du kan høre støj, skal du slå ECM (fejlretningstilstand) fra og forsøge af sende eller modtage faxer igen.

- Hvis du anvender en DSL/ADSLtjeneste, skal du sikre dig, at der er tilsluttet et DSL/ADSL-filter. Uden dette filter kan der opstå problemer med at sende og modtage fax.
- Hvis du bruger et PBX-system (Private Branch eXchange) eller en ISDNkonverter/terminaladapter (Integrated Services Digital Network), skal du kontrollere, at printeren er sluttet til den rette port, og at terminaladapteren er indstillet korrekt til dit land/område.
- ontrollere, at printeren er sluttet til<br>
elen rette port, og at<br>
elen rette port, og at<br>
Leit land/område.<br>
Du anvender en fax via l'P-service.<br>
Irov at anvende en langsommere<br>
Islutningshastighed. Hvis dette ikke<br>
irker, • Du anvender en fax via IP-service. Prøv at anvende en langsommere tilslutningshastighed. Hvis dette ikke virker, skal du kontakte din fax via IP-service's suppportafdeling.

## Printeren kan ikke modtage faxmeddelelser, men den kan sende faxmeddelelser

- Hvis du ikke bruger en bestemt ringetonetjeneste, skal du kontrollere, at funktionen Nummerbestemt ringning på printeren er indstillet til Alle ringninger.
- Hvis Autosvar er indstillet til Fra, eller hvis du abonnerer på en voicemailtjeneste på samme telefonlinje, som du skal bruge til faxopkald, kan du kun modtage fax manuelt.
- Hvis du har et computeropkaldsmodem på samme

telefonlinje som printeren, skal du kontrollere, at softwaren, der fulgte med modemmet, ikke er indstillet til at modtage faxmeddelelser automatisk.

- Gør følgende, hvis du har en telefonsvarer på samme linje som printeren:
	- Kontrollér, at telefonsvareren fungerer korrekt.
	- Sørg for, at printeren er sat til at modtage faxer automatisk.
- Kontroller, at indstillingen af Ringninger før svar er indstillet til et større antal ringninger end telefonsvareren.
- Fjern telefonsvareren, og prøv at modtage en fax.
- Optag en besked, der varer ca. 10 sekunder. Tal langsomt og ved lav lydstyrke, når du optager din besked. Efterlad mindst 5 sekunders stilhed efter talebeskeden.
- Andet udstyr, der bruger den samme telefonlinje som printeren, kan være årsag til, at faxtesten mislykkedes. Du kan frakoble alle andre enheder og køre testen igen. Hvis testen af Registrering af klartone består, skyldes problemerne det andet udstyr. Tilføj det øvrige udstyr et ad gangen, og kør testen hver gang, indtil du finder ud af, hvilket udstyr der forårsager problemet.

#### Printeren kan ikke sende faxmeddelelser, men den kan modtage faxmeddelelser

• Printeren ringer måske for hurtigt eller for tidligt op. Hvis du forsøger at få adgang til en ekstern linje ved at ringe "9", kan du f.eks. prøve at indsætte følgende pauser: 9-XXX-XXXX (hvor XXX-XXXX er det faxnummer, du sender til). Du indsætter en pause ved at trykke på \*@ og vælge en bindestreg (-). Hvis du har problemer med at sende en faxmeddelelse manuelt fra en telefon, som er tilsluttet direkte til printeren, og hvis du befinder dig i følgende lande/ områder, skal du bruge tastaturet på telefonen til at sende faxen:

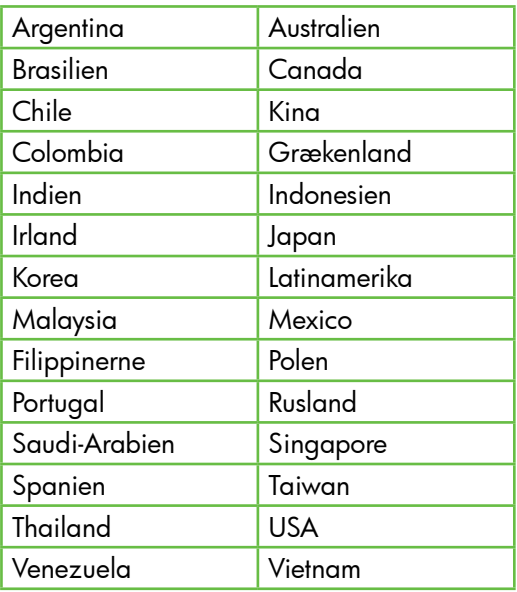

# <span id="page-58-1"></span><span id="page-58-0"></span>Problemer med trådløs (802.11) opsætning

Dette afsnit indeholder oplysninger om løsning af problemer, der kan opstå, når du tilslutter printeren til dit trådløse netværk.

Følg nedenstående forslag i den nævnte rækkefølge.

פ<del>יני</del>י<sub>)</sub> Bemærk: Hvis du fortsat har problemer, kan du se i afsnittet om problemløsning

i brugervejledningen (der er tilgængelig på computeren, når du har installeret softwaren).

# Efter løsning af problemerne…

Når du har løst problemerne og tilsluttet printeren til det trådløse netværk, skal du gøre følgende i forbindelse med operativsystemet:

# **Windows**

Anbring HP-softwarecd'en i computeren, og kør softwareinstallationsprogrammet igen. Vælg enten Installer netværk/trådløs enhed eller Tilføj enhed, når du bliver bedt om det.

# Mac OS.

Correct i dock'en. (HP-<br>
er placeret i dock'en. (HP-<br>
eeprogrammet (Utility) findes<br>
i mappen **Hewlett-Packard**<br>
poutr). Klik på inter **Program** på<br>
trislinjen, dobbeltklik på **HP-**<br>
llationsassistent, og følg derefter<br>
dn Åbn HP-hjælpeprogrammet, som er placeret i dock'en. (HPhjælpeprogrammet (Utility) findes også i mappen Hewlett-Packard i mappen Programmer på din computer). Klik på ikonet Program på værktøjslinjen, dobbeltklik på HPinstallationsassistent, og følg derefter vejledningen på skærmen.

# Trin 1: Kontroller, at den trådløse (802.11)-indikator lyser

Hvis den blå lampe i nærheden af printerens kontrolpanel ikke lyser, er de trådløse funktioner muligvis ikke aktiveret.

Du aktiverer trådløs ved at trykke på knappen  $\left[\frac{\omega}{\Omega}\right]$  (Trådløs) én gang for at aktivere trådløse funktioner. Eller tryk på Opsætning på printerens kontrolpanel, tryk på **Trådløs** - menu, tryk på Trådløs Til/Fra, og tryk derefter på Til.

# Trin 2. Kontroller den trådløse signalstyrke

Hvis signalstyrken til dit trådløse netværk eller computer er svag, eller hvis der er interferens på det trådløse netværk, er printeren muligvis ikke i stand til at registrere signalet.

Hvis du vil fastslå styrken af det trådløse signal, kan du køre testen for det trådløse netværk fra printerens kontrolpanel. (Du kan finde flere oplysninger i ["Trin 4. Kør testen](#page-59-0)  [for det trådløse netværk" på side](#page-59-0) 58).

Hvis den trådløse netværkstestrapport indikerer, at signalet er svagt, kan du prøve at flytte printeren tættere på den trådløse router.

# Reducering af interferens

De følgende tips kan måske hjælpe med at reducere risikoen for interferens på et trådløst netværk:

- Placer ikke de trådløse enheder i nærheden af store metalgenstande, f.eks. arkivskabe, og andre elektromagnetiske enheder, f.eks. mikrobølgeovne og trådløse telefoner, da disse genstande kan forstyrre radiosignalerne.
- Placer ikke de trådløse enheder i nærheden af store murværkskonstruktioner og andre bygningskonstruktioner, da disse genstande kan opsuge radiobølgerne og formindske signalstyrken.

# Trin 3. Genstart komponenterne i det trådløse netværk

Sluk routeren og printeren, og tænd dem i følgende rækkefølge: routeren først og derefter printeren.

Hvis det fortsat ikke er muligt at oprette forbindelse til netværket, skal du slukke routeren, printeren og din computer og derefter tænde for dem igen i denne rækkefølge: routeren først og derefter printeren og til sidst computeren.

Det kan nogle gange hjælpe at slukke for strømmen og derefter tænde igen for at genskabe en netværkskommunikation.

# <span id="page-59-0"></span>Trin 4. Kør testen for det trådløse netværk

Kør testen for det trådløse netværk for de trådløse opgaver fra printerens kontrolpanel:

- 1. Tryk på den højre pil $\blacktriangleright$ , og tryk derefter på Netværk.
- 2. Tryk på Trådløst, og tryk derefter på Test af trådløst netværk.

Hvis der registreres et problem, omfatter den udskrevne rapport anbefalinger, der kan være med til at løse problemet.

# <span id="page-60-0"></span>5. Brug af den integrerede webserver (EWS)

Når printeren er sluttet til et netværk, kan du bruge den "integrerede webserver" ("EWS") til at vise statusoplysninger og konfigurere netværksindstillinger fra computerens webbrowser. Der er ingen speciel software, der skal installeres eller konfigureres på computeren.

Bemærk: Du kan åbne og anvende den<br>I integrerede webserver uden at have integrerede webserver uden at have oprettet forbindelse til internettet. Visse funktioner er dog ikke tilgængelige.

Du kan finde flere oplysninger om den integrerede webserver i brugervejledningen (der er tilgængelig på computeren efter installation af softwaren).

#### Sådan åbnes den integrerede webserver

- 1. Find frem til printerens IP-adresse. IP-adressen vises på netværkskonfigurationssiden.
	- a. Læg papir i papirbakken.
	- b. Tryk på den højre pil  $\rightarrow$ , tryk på Opsætning, tryk på Netværk, og tryk derefter på Udskriv netv. indstillinger.
- 2. Skriv den IP-adresse eller det værtsnavn, der er tildelt printeren, i en understøttet webbrowser på computeren.

Hvis IP-adressen f.eks. er 123.123.123.123, skal du skrive følgende adresse i webbrowseren:

http://123.123.123.123

**Tip:** Når du har åbnet den integrerede

der er tildelt printeren, i en understøttet<br>
webbrowser på computeren.<br>
IP-adressen f.eks. er 123.123.123.123,<br>
du skrive følgende adresse i<br>
bhrowseren:<br>
http://123.123.123.123<br>
Tip: Når du har åbnet den integrerede<br>
vebs webserver, kan du oprette et bogmærke for den, så du hurtigt kan vende tilbage til den.

# <span id="page-61-0"></span>Hewlett-Packards begrænsede garanti

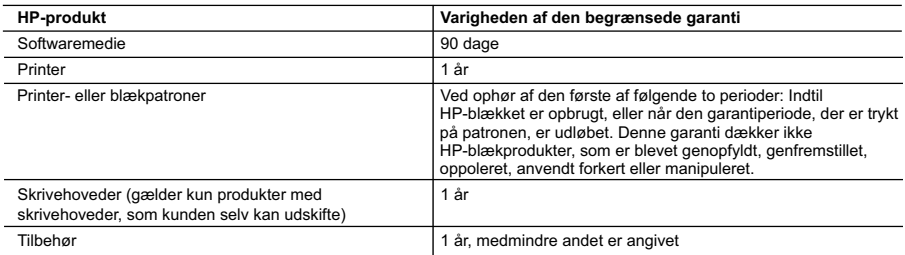

A. Varigheden af den begrænsede garanti

- 1. Hewlett-Packard (HP) garanterer slutbrugeren, at HP-produkterne, der er angivet ovenfor, er fri for fejl i materialer og udførelse i ovennævnte periode, som begynder på datoen for kundens køb af produktet.
- 2. I forbindelse med softwareprodukter gælder HP's begrænsede garanti kun i tilfælde af manglende udførelse af programinstruktionerne. HP garanterer ikke, at produkternes drift vil foregå fejlfrit og uden afbrydelser.
- 3. HP's begrænsede garanti dækker kun defekter, som opstår ved normal brug af produktet, og dækker ikke andre problemer, herunder problemer, som opstår pga.:
	- a. Forkert vedligeholdelse eller ændring.
	- b. Software, medier, dele eller tilbehør, der ikke er leveret af eller understøttes af HP.
	- c. Drift ud over produktets specifikationer.
	- d. Uautoriseret ændring eller forkert brug.
- 4. I forbindelse med HP-printerprodukter har brugen af ikke-HP-blækpatroner eller en genopfyldt blækpatron ingen indflydelse på kundens garanti eller HP's supportkontrakt med kunden. Skulle der opstå fejl eller skader på printeren, der kan henføres til brugen af en ikke-HP-blækpatron eller en genopfyldt blækpatron, opkræver HP imidlertid standardbetaling for tids- og materialeforbrug ved service på printeren i forbindelse med den pågældende fejl eller skade.
- 5. Hvis HP i garantiperioden adviseres om fejl på et produkt, der er omfattet af HP's garanti, vil HP efter eget valg enten reparere eller ombytte produktet.
- 6. Hvis HP ikke kan henholdsvis reparere eller ombytte et defekt produkt, som er omfattet af HP's garanti, skal HP inden for rimelig tid efter at være blevet adviseret om defekten, refundere købsprisen for produktet.
- 7. HP er ikke forpligtet til at reparere, ombytte eller refundere, før kunden har returneret det defekte produkt til HP.
- 8. Et ombytningsprodukt kan være et nyt produkt eller et produkt svarende til et nyt produkt, forudsat det som minimum har samme funktionalitet som det produkt, det erstatter.
- 9. HP-produkter kan indeholde oparbejdede dele, komponenter eller materialer, der, hvad ydelse angår, svarer til nye dele.
- 10. HP's begrænsede garanti gælder i alle lande, hvor det dækkede HP-produkt distribueres af HP. Kontrakter om yderligere garantiservice, f.eks. service på stedet, kan aftales med alle autoriserede HP-servicesteder i de lande, hvor produktet distribueres af HP eller af en autoriseret importør.
- B. Begrænsninger i garantien

I DET OMFANG DET TILLADES AF LOKAL LOVGIVNING, UDSTEDER HP ELLER HP'S TREDJEPARTSLEVERANDØRER IKKE NOGEN ANDEN GARANTI ELLER BETINGELSE, HVERKEN UDTRYKKELIGT ELLER UNDERFORSTÅET GARANTIER ELLER BETINGELSER FOR SALGBARHED, TILFREDSSTILLENDE KVALITET OG EGNETHED TIL ET BESTEMT FORMÅL.

- C. Ansvarsbegrænsninger
	- 1. I det omfang, det tillades af lokal lovgivning, er rettighederne i denne garanti kundens eneste og eksklusive rettigheder.
	- 2. I DET OMFANG DET TILLADES AF LOKAL LOVGIVNING, MED UNDTAGELSE AF DE FORPLIGTELSER, DER SPECIFIKT ER ANGIVET I DENNE GARANTIERKLÆRING, ER HP ELLER HP'S TREDJEPARTSLEVERANDØRER IKKE ANSVARLIG FOR NOGEN DIREKTE, INDIREKTE ELLER AFLEDT SKADE, HVAD ENTEN DER ER TALE OM ET KONTRAKTRETLIGT FORHOLD, ET FORHOLD UDEN FOR KONTRAKT ELLER NOGET ANDET JURIDISK BEGREB, OG UANSET OM DER ER ADVISERET OM RISIKOEN FOR SÅDANNE SKADER.
- D. Lokal lovgivning
	- 1. Denne garanti giver kunden specifikke juridiske rettigheder. Kunden kan også have andre rettigheder, der varierer fra stat til stat i USA, fra provins til provins i Canada og fra land til land andre steder i verden.
	- 2. I det tilfælde at denne garantierklæring er i uoverensstemmelse med lokal lovgivning, skal denne garantierklæring modificeres, så den bringes i overensstemmelse med den pågældende lovgivning. Under en sådan lokal lovgivning vil visse fraskrivelser og begrænsninger i denne garantierklæring muligvis ikke gælde for kunden. Visse stater i USA kan i lighed med en række regeringer uden for USA (inkl. provinser i Canada) f.eks.:
		- a. Udelukke, at frasigelserne og begrænsningerne i denne garanti begrænser en forbrugers lovmæssige rettigheder (f.eks. i Storbritannien).
		- b. På anden måde begrænse en producents mulighed for at gennemtvinge sådanne frasigelser og begrænsninger. c. Give kunden yderligere garantirettigheder, angive varigheden af underforståede garantier, som producenten ikke
	- kan frasige sig, eller ikke tillade begrænsninger i varigheden af underforståede garantier. 3. BETINGELSERNE I DENNE GARANTIERKLÆRING TILSIDESÆTTER, BRGRÆNSER ELLER ÆNDRER
	- IKKE, MED UNDTAGELSE AF HVOR DER ER JURIDISK GRUNDLAG HERFOR, OG ER ET TILLÆG TIL DE UFRAVIGELIGE LOVBESTEMTE RETTIGHEDER GÆLDENDE FOR SALG AF HP-PRODUKTER TIL SÅDANNE KUNDER.

#### **Information om HP's begrænsede mangeludbedring**

Kære kunde,

Vedhæftet finder De navn og adresse på de HP-selskaber, som yder HP's mangeludbedring i Danmark.

**Herudover kan De have opnået rettigheder overfor sælger af HP's produkter i henhold til Deres købsaftale. HP's regler om mangeludbedring begrænser ikke sådanne rettigheder.**

**Danmark:** Hewlett-Packard A/S, Engholm Parkvej 8, DK-3450 Alleroed

© 2010 Hewlett-Packard Development Company, L.P.

www.hp.com

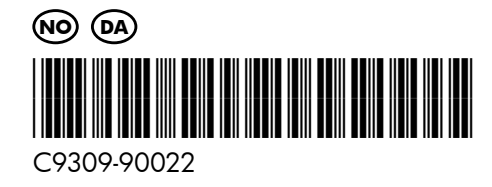